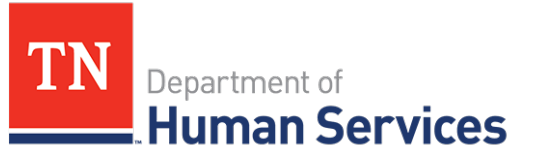

# Completing Your Annual Report

#### **Overview**

This Quick Reference Guide shows Providers how to complete their annual report in the Provider Portal.

#### **Audience**

Child Care and Adult Day Services Providers

#### **Accessing Your Annual Report**

To complete your annual report, begin by accessing your Provider Portal **Dashboard** and selecting the **Annual Report** button under the **Manage Profile** section.

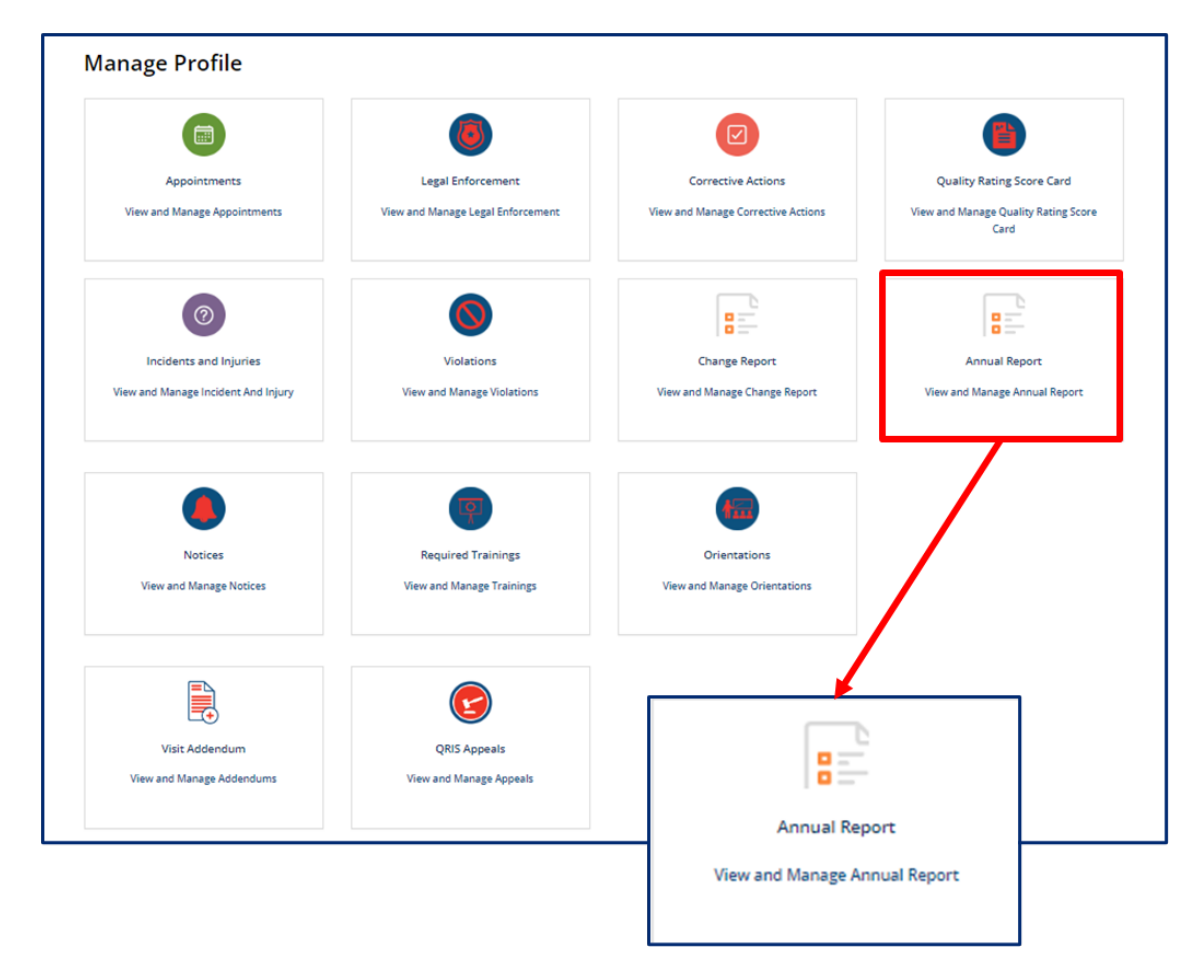

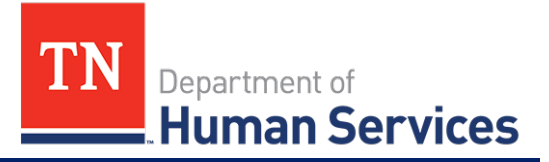

You will be then be taken to **Your Annual Report Summary**. Here, you will see your **Annual Report ID, Annual Report Type, Regulatory Individual, Provider, and Annual Report Status.**

To begin your annual report, select the **Start Annual Report** button.

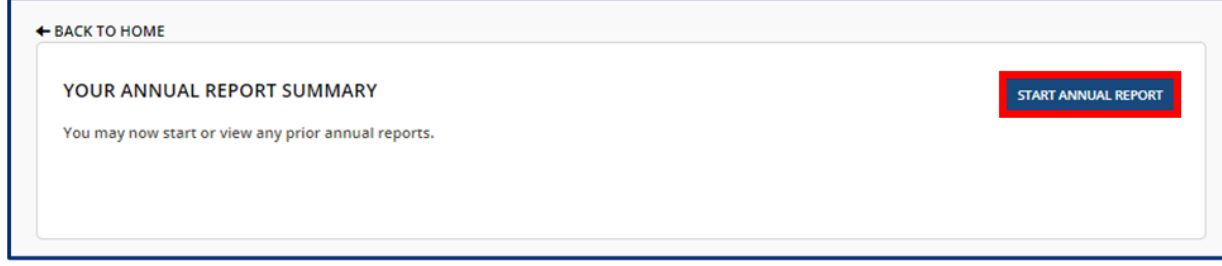

To complete or review an annual report that is in progress, select the **Continue** button in the **Action** column.

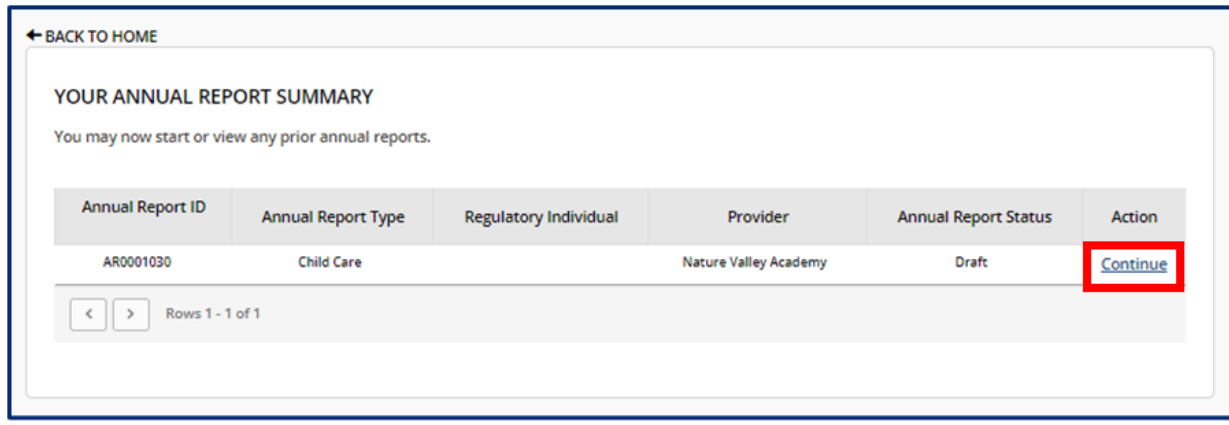

Upon opening an annual report, you will see a list of all the steps you must take to submit the report and the status of each step. Please note, depending on your Provider Type, you will have different required steps.

ANNUAL REPORT - AR0001218

 $\bigcap$  1. Provider Information

2. Business Organization

3. Main Contact Information

**Not Started** 

**Not Started** 

**Not Started** 

**Not Started** 

**Not Started** 

 $\bigcirc$  6. Provider Fees

**Not Started** 

**Not Started** 

**Not Started** 

**Not Started** 

 $\bigcirc$  10. Rate Policies

**Not Started** 

 $\bigcirc$  8. Meals

4. Director & Primary<br>Educator

5. Programs & Services

7. Child Care Level / Rates

9. Transportation Provided

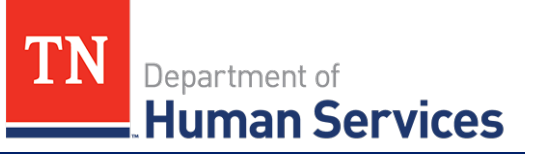

11. Classrooms/Ages

**Not Started** 

 $\bigcirc$  12. Accreditations

**Not Started** 

 $\bigcirc$  13. Curricula

**Not Started** 

**Not Started** 

**Not Started** 

**Not Started** 

 $\bigcirc$  17. Insurance

Not Started

**Not Started** 

 $\bigcirc$  19. Supporting

**Not Started** 

Signature

**Not Started** 

18. Staff Information

Documentation

 $\bigcirc$  20. Declarations and E-

14. Environment Aspects

15. Hours of Operations

16. Household Information

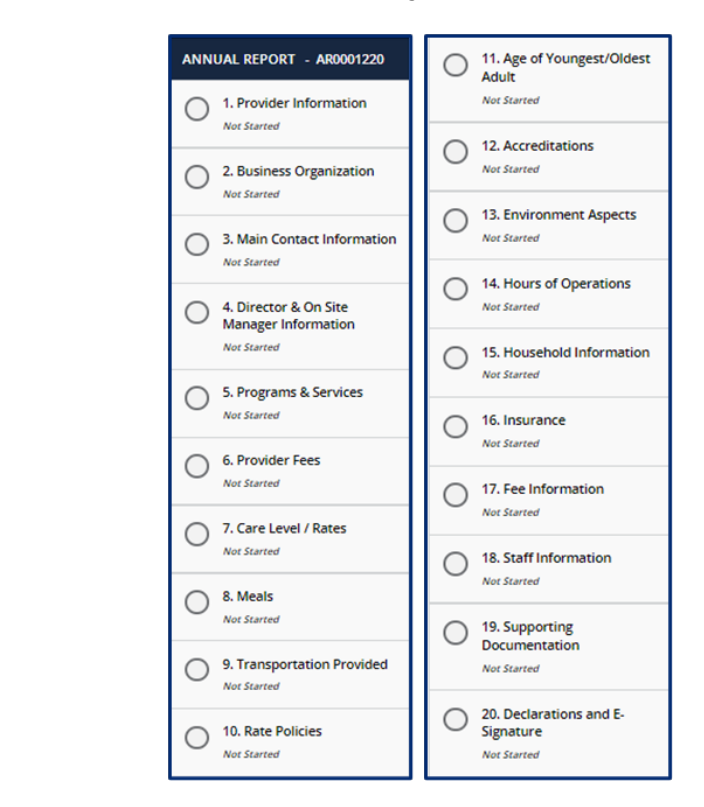

#### **Child Care Adult Day Services**

To complete your annual report, complete all of the listed steps. You do not need to complete all sections in one sitting. As long as you save each section as you move along, you may log out of the portal and return to your annual report as you left it.

All sections in the Annual Report will be pre-filled with the most recent information from your Application, last Annual Report, or Change Report. As you progress through each section, confirm the information is correct or update it accordingly. At the bottom of each section, use the checkbox to confirm all information entered in that section is accurate.

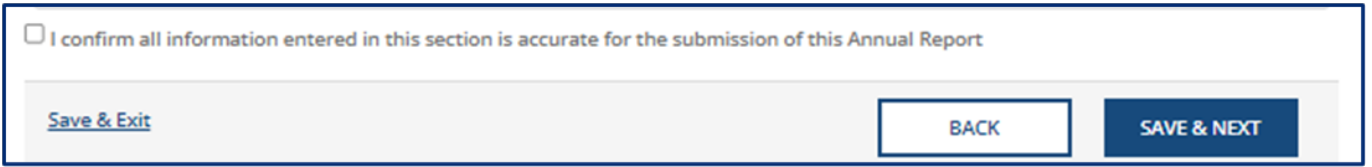

Upon checking the box and proceeding to the next section, the status of the tab you just finished will change to 'Completed.' You will not be able to submit your Annual Report until the checkbox in every section is checked.

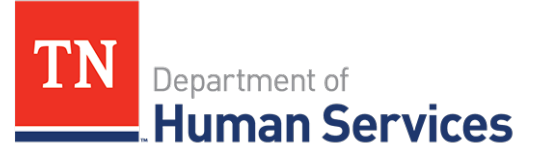

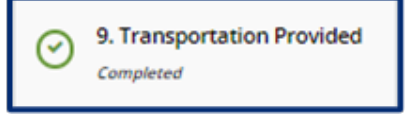

# **Provider Information**

You can update the contact information for your site on this screen. There are grey fields listed on the Provider Information screen. These fields include:

- Name of Agency
- FEIN
- Child Care Type
- Provider Physical Address

These items cannot be modified on an annual report. To change this information, you will need to complete a new licensing application. Confirm the information entered in the **Provider Email Address** and **Phone Number** fields is correct and update as needed.

Once you complete filling out this section, use the checkbox to confirm all information entered in this section is accurate. Once you complete this section, click the **Save & Next** button to proceed to the next section.

# **Main Contact Information**

In this section, please provide the main contact information for the agency.

If this contact information applies to any of the following roles, use the dropdown field to select all that are applicable. By selecting additional roles, the information entered on this screen will automatically be filled in on the corresponding personnel tabs.

- Director and Primary Educator (Child Care)
- Director and On-Site Manager (ADS)
- Board Member
- Business Contact
- **Owner**

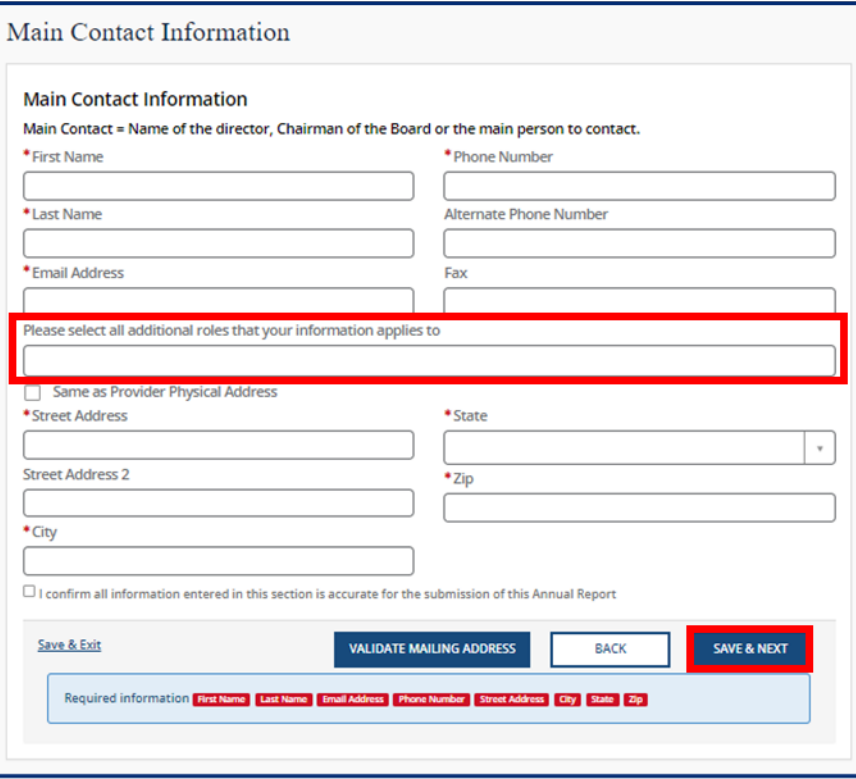

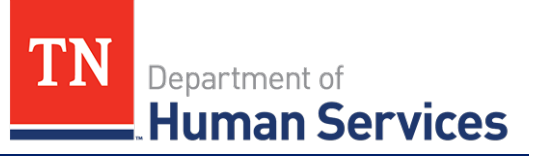

#### **Business Organization**

In this section, please confirm the Legal Name and contact information for your agency, as well as Board of Directors Information.

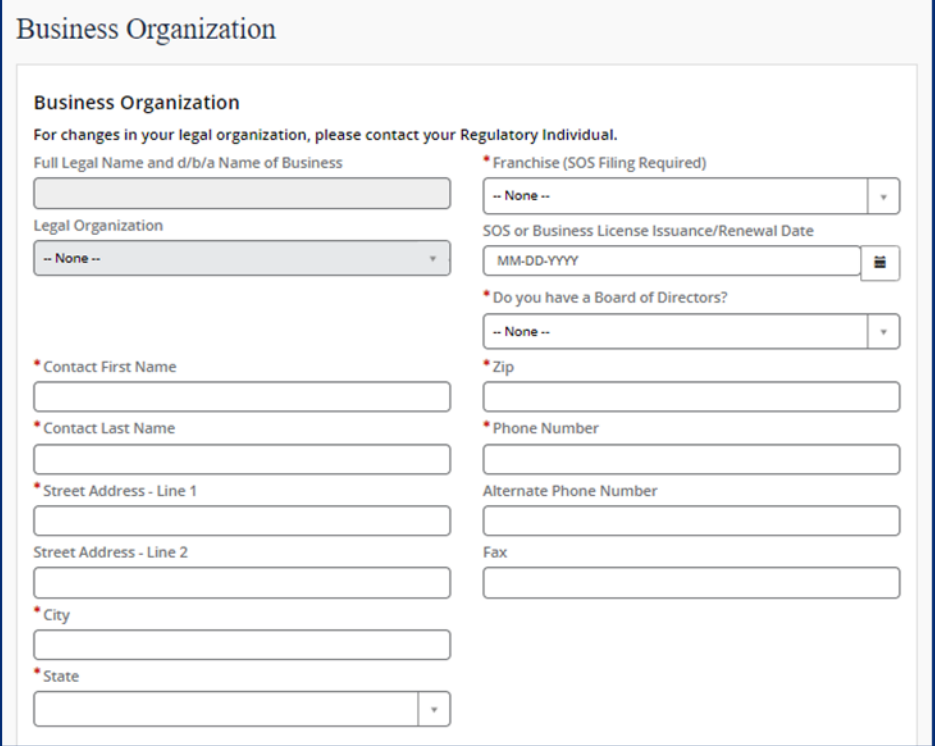

Use the **pencil** button to edit the associated information for current and former owners.

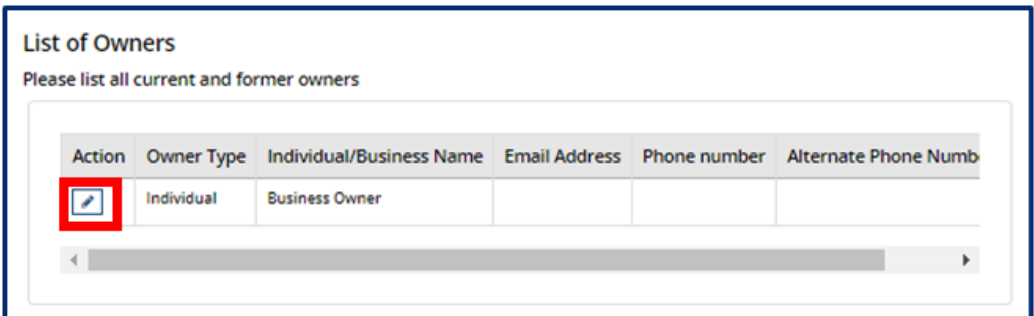

Within the **Owners** pop-up window, edit the Owner's contact information as needed. Once complete, select **Save (CTRL + S).**

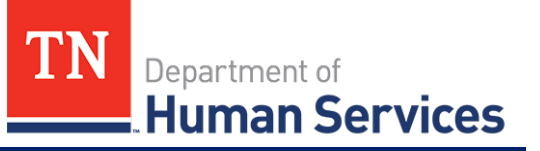

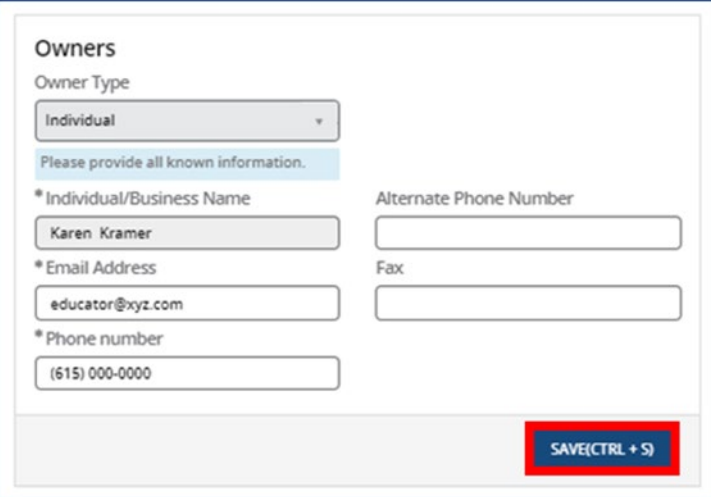

Use the **Add New** button to list all Owners' Experience. If this is not applicable, please proceed without adding experience details.

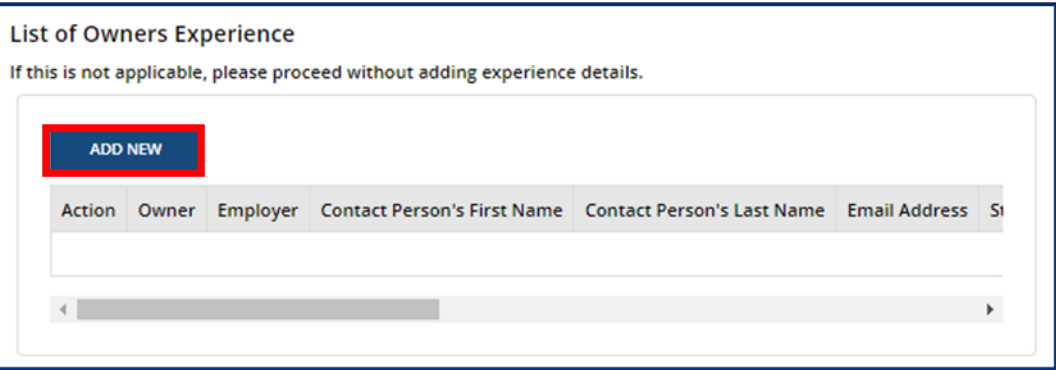

Fill out the **Owner Experience** pop-up window. Once complete, select **Save (CTRL + S).**

# *Quick Reference Guide*

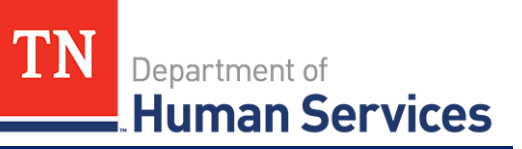

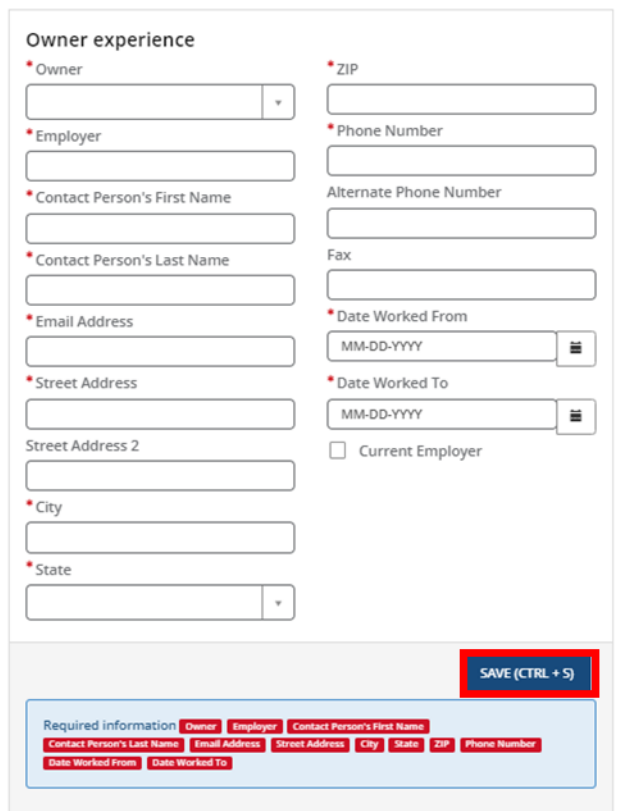

If you answered **Yes** to **Do you have a board of directors?**, Click **Add New** to list Board Members.

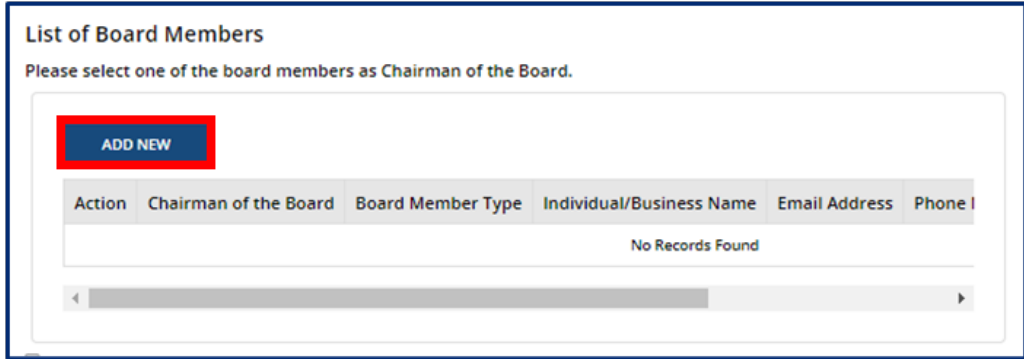

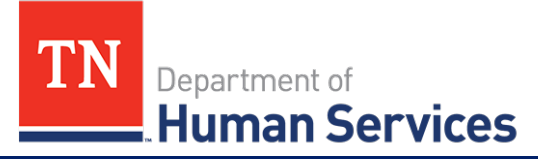

Fill out the **Board Members** pop-up window. If the Board Member you are adding is Chairman of the Board, use the checkbox at the top of the window to signify this. Once complete, select **Save (CTRL + S).**

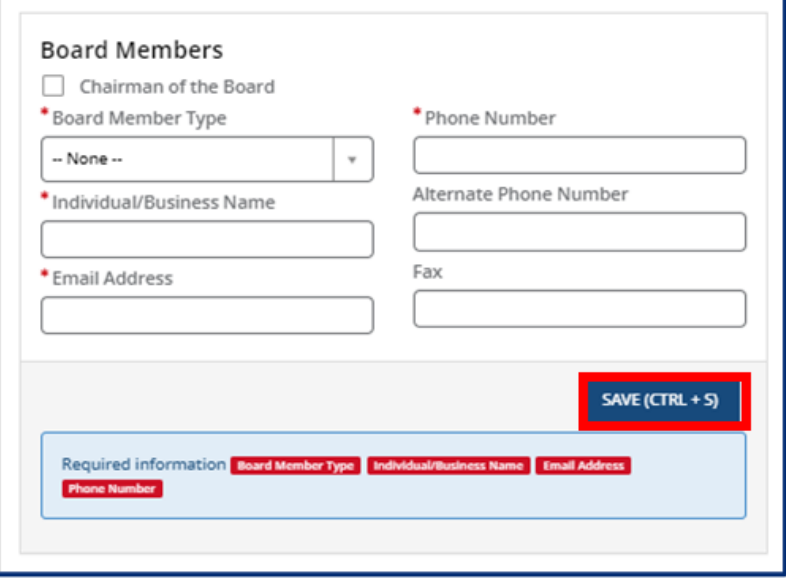

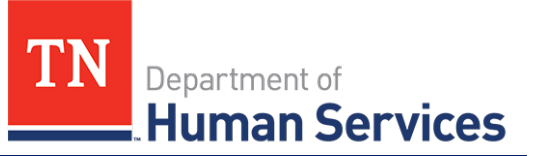

# **Director & Primary Educator**

In this section, you must provide information about the director and primary educator of your facility, as well as the experience this individual has in working with young children and references for this individual.

Begin by filling out the **Director & Primary Educator** and **Education** information sections.

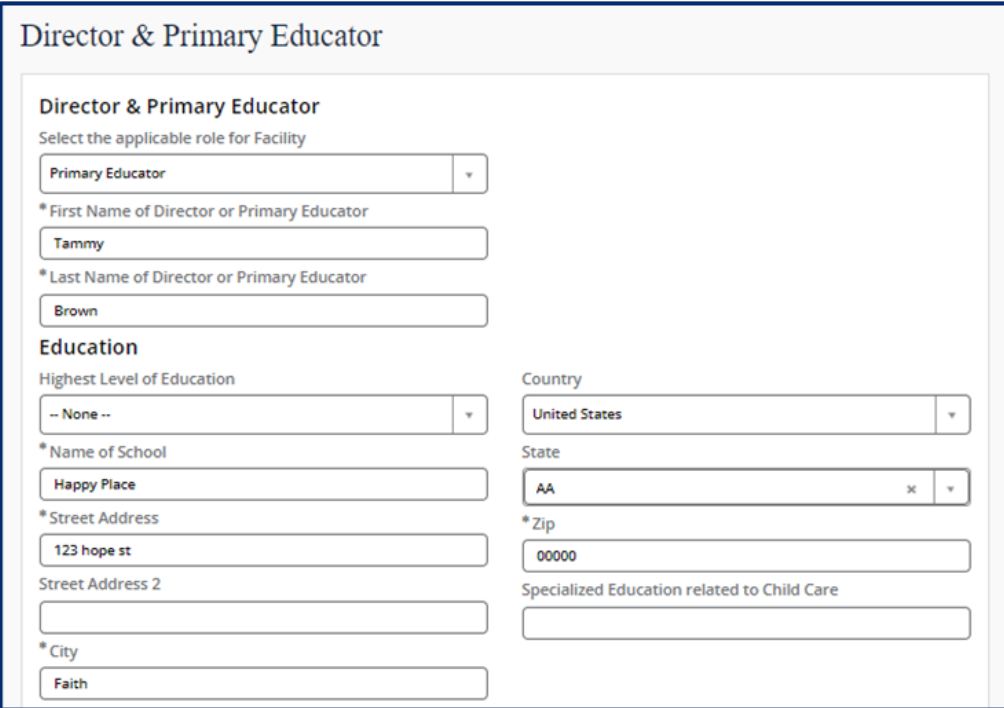

Then, add the experience this individual has in working with young children. Select the **Add New** button to get started. If this is not applicable, proceed without adding experience details.

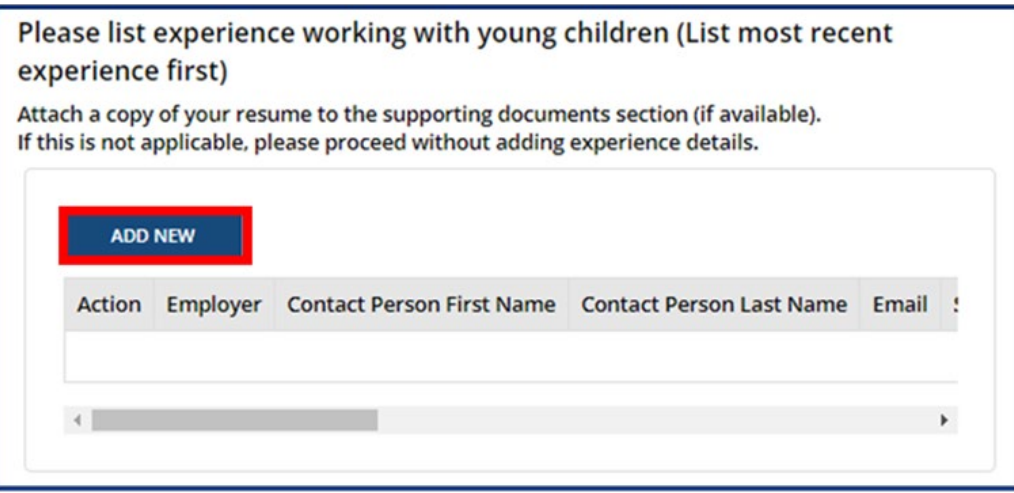

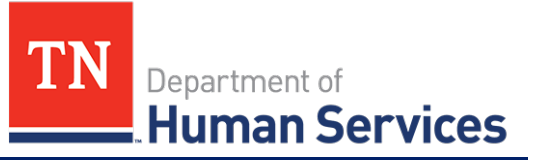

Complete the pop-up window that appears, detailing information on this individual's current or previous employer where they gained experience in working with young children.

Once complete, select **Save (CTRL + S).**

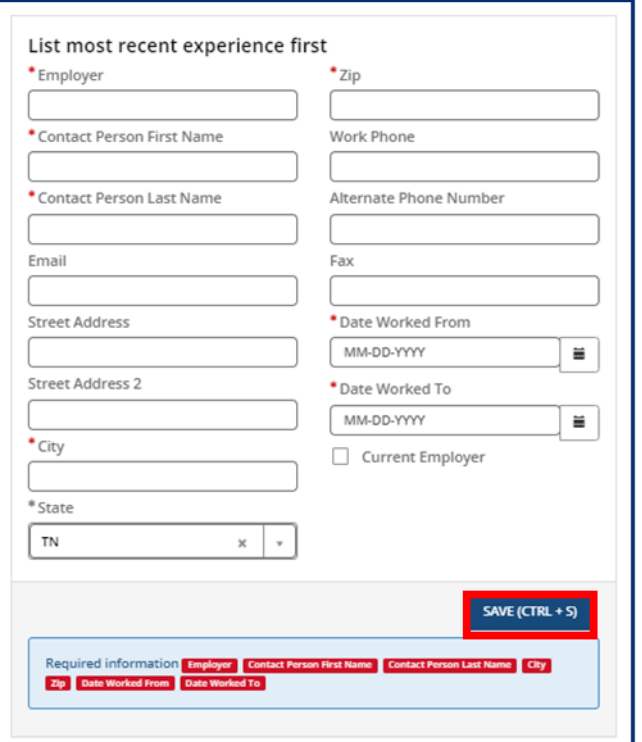

Once all experience is added, proceed to the references section. You must submit at least 3 references who are non-relatives. Select the **Add New** button in the **References** section.

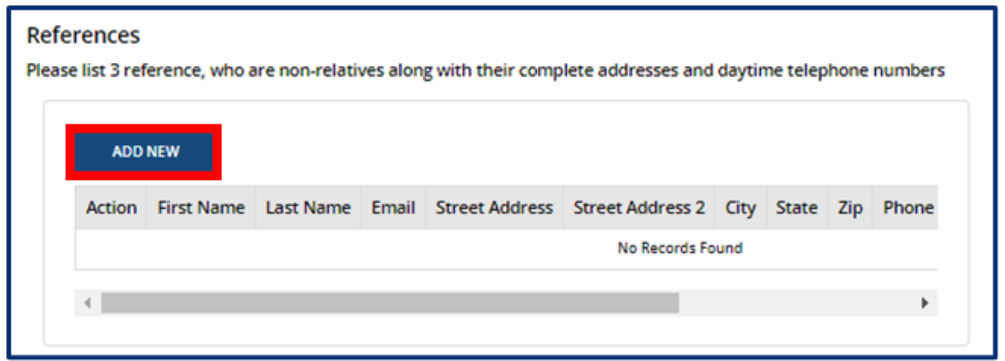

Fill out the **References** pop-up window. Once complete, select **Save (CTRL + S).**

# *Quick Reference Guide*

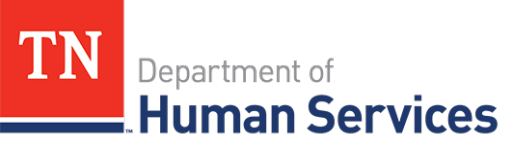

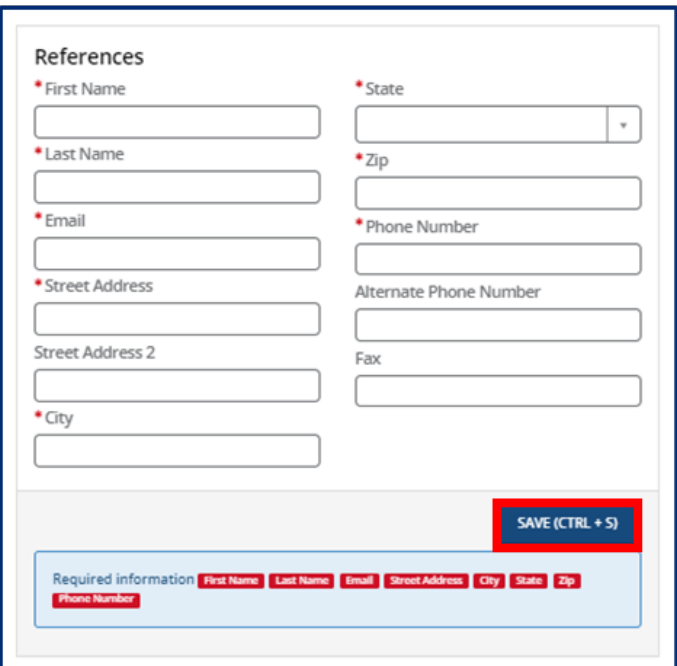

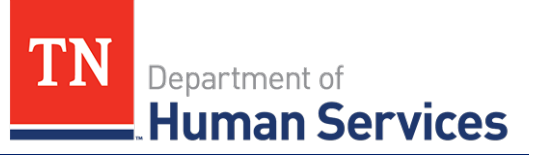

# **Director & On-Site Manager (ADS Only)**

In this section, you must provide information about the director and on-site manager of your facility, as well as the experience this individual has in working with adults and references for this individual.

Begin by filling out the **Director & On-Site Manager** and **Education** information sections.

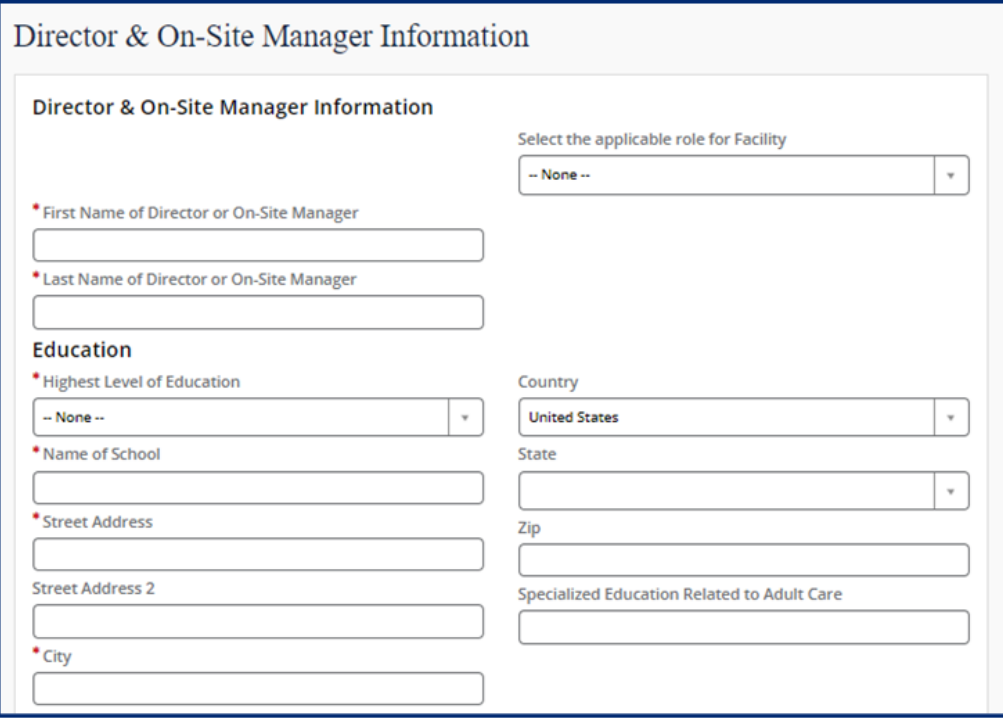

Then, add the experience this individual has in working with adults. Select the **Add New** button to get started. If this is not applicable, proceed without adding experience details.

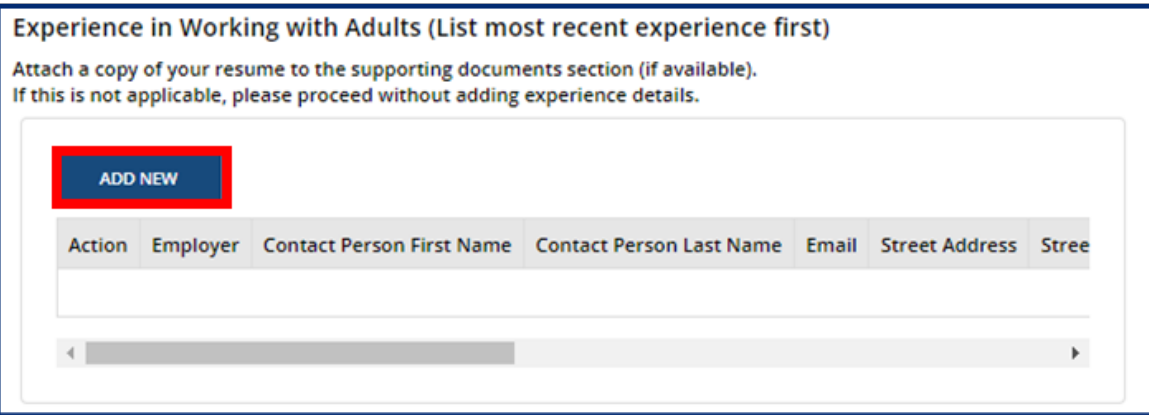

# *Quick Reference Guide*

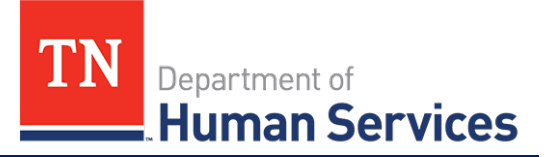

٦

Complete the pop-up window that appears, detailing information on this individual's current or previous employer where they gained experience in working with adults. Once complete, select **Save (CTRL + S).**

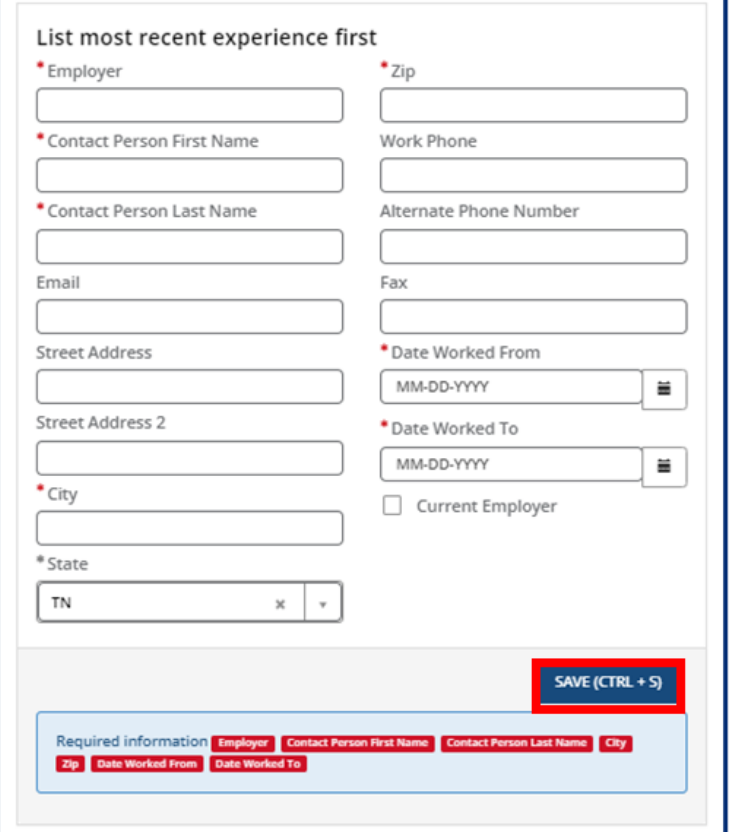

Once all experience is added, proceed to the references section. You must submit at least 3 references who are non-relatives. Select the **Add New** button in the **References** section.

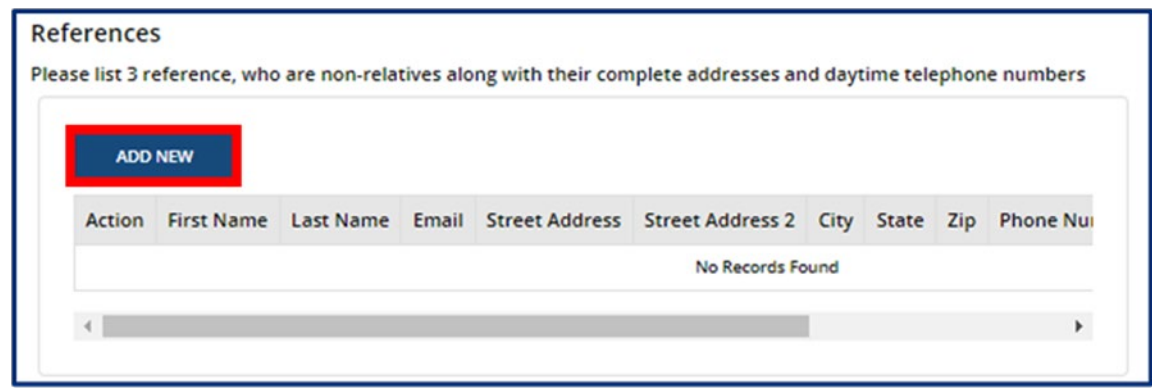

Fill out the **References** pop-up window. Once complete, select **Save (CTRL + S).**

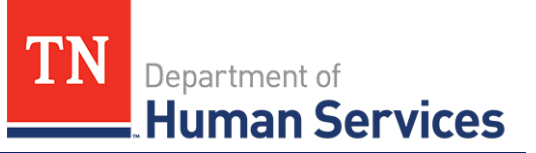

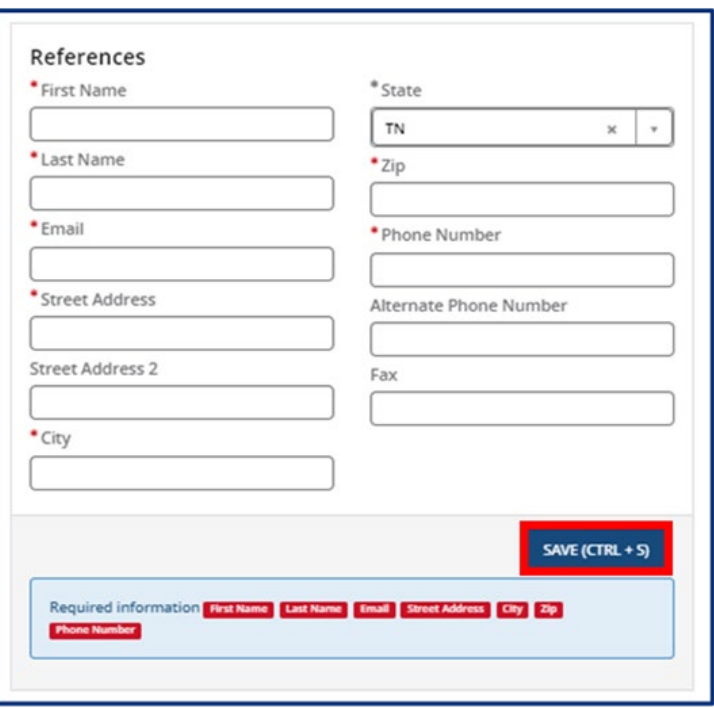

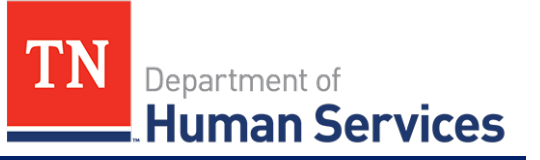

# **Programs & Services**

You can list any specialized programs or enhanced services your facility provides on this screen. To add a program or service, select the **Add New** button.

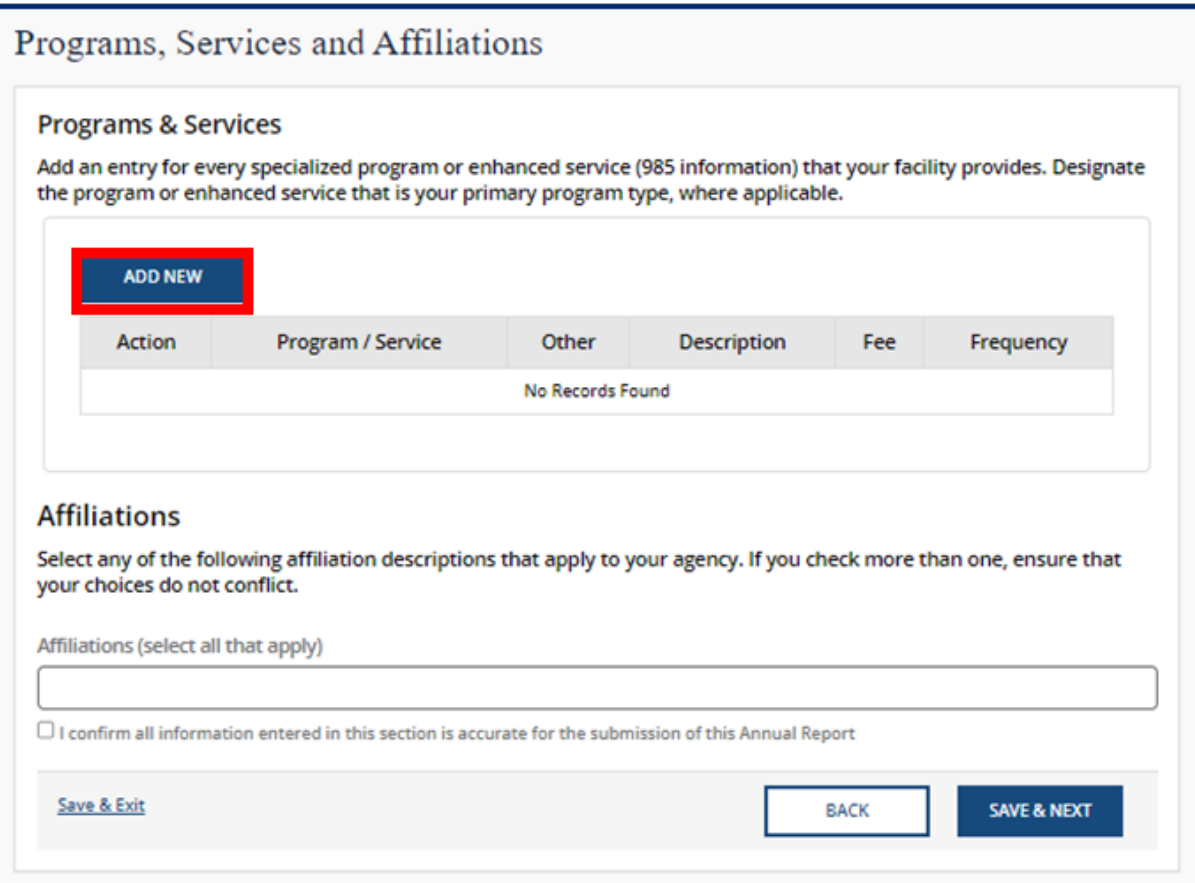

You can then select the applicable program or service from the **Program / Service** drop-down. Once you select one, add its corresponding **Fee, Description,** and **Frequency**. Then, click **Save (CTRL + S)**.

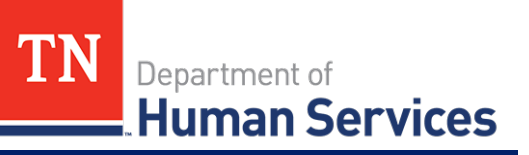

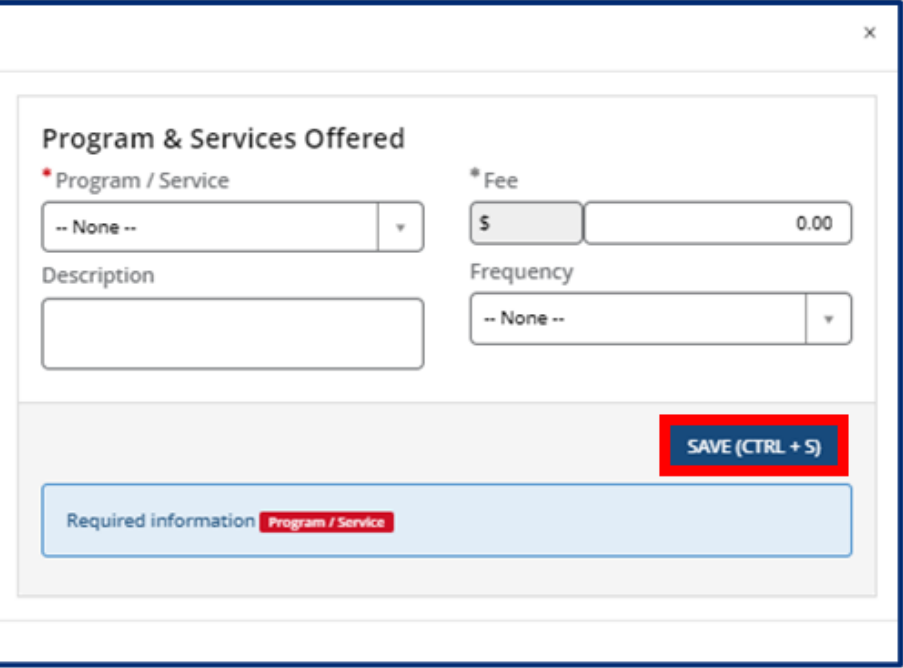

Continue to add programs and services as needed. Then, proceed to select any affiliations that apply to your agency using the **Affiliations** drop-down. Remove an affiliation by clicking the grey **X** next to the affiliation name. If you do not have any affiliations that apply to your agency, please proceed without completing this field.

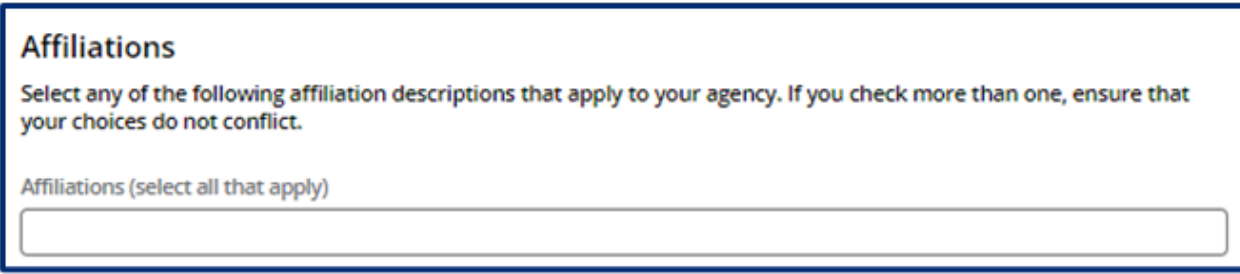

Once you complete filling out this section, use the checkbox to confirm all information entered in this section is accurate. Click the **Save & Next** button to proceed to the next section.

#### **Provider Fees**

In this section, you must add your Provider Fees. Indicate the amount, unit value (per minute, hour, day, week, year, etc.), whether that amount is for the family or the child, the date the fee starts, and the date the fee ends (if you are discontinuing a specific fee). Anniversary dates are only used for registration fees. If you charge registration annually, and all clients are charged on a specific day, enter that date in the anniversary date area. If registration is charged annually, but is charged according to the child's enrollment date, leave this field blank.

To add a fee, select the **Add New** button and fill out the table shown below. You must add each fee's:

• Fee Type

# *Quick Reference Guide*

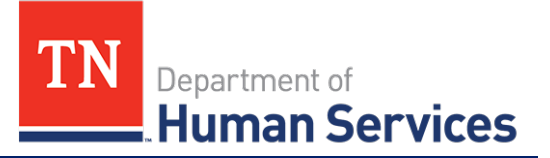

- Amount
- Unit Value *(minute, hour, week, etc.)*
- Child / Family *(indicate whether this is per child, family, or adult in care)*
- Start Date
- End Date
- Anniversary Date

Then, click **Save (CTRL + S)**.

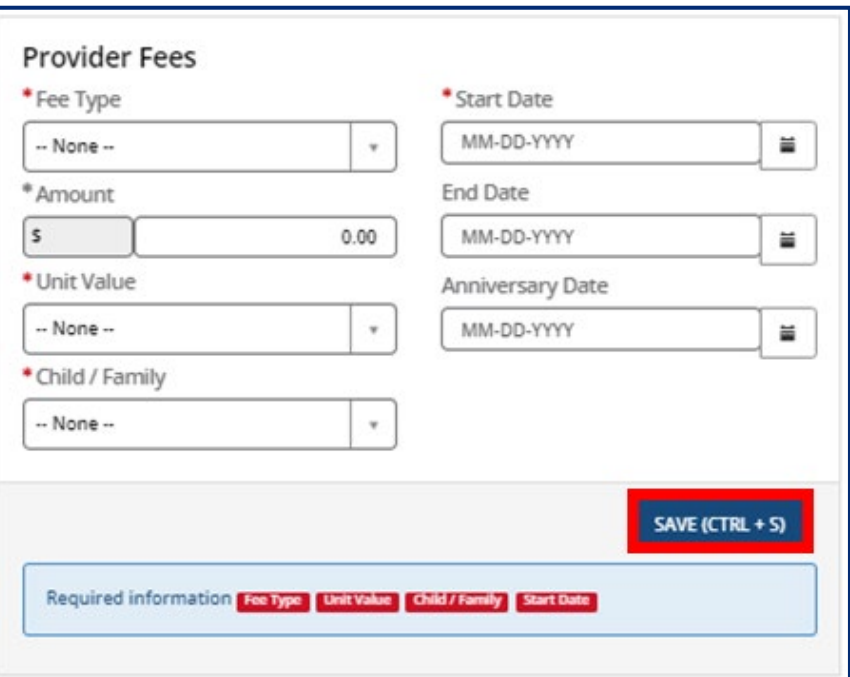

Once you complete filling out this section, use the checkbox to confirm all information entered in this section is accurate. Click the **Save & Next** button to proceed to the next section.

#### **Care Level / Rates**

In this section, add the various care levels of the children you enroll, along with the current number enrolled in each age group. If you offer a care level but have no children enrolled within it, enter "0".

The age ranges for each care level are as follows:

- Infants 6 weeks to 12 months
- Toddlers 13 months to 30 months
- 2 Year Olds 24 months to 35 months
- 3 Year Olds 36 months to 47 months
- 4 Year Olds 48 months to 59 months

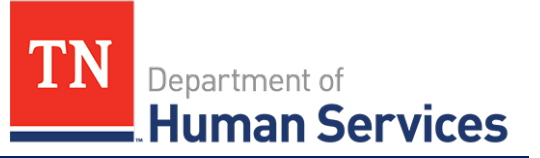

- 5 Year Olds 60 months to 72 months
- School-Agers Kindergarten to 12 years old

To add an age range, select the **Add New** button and fill out the pop-up window that appears. You must provide each **Care/Age Level**, **Unit of Care**, **Enrollment** (number of children enrolled in that care level), **Rate**, **Start Date**, **End Date**, and **Frequency**. Use the **Vacancy** field to indicate if you have vacancies at the selected Care/Age Level. Once complete, select **Save (CTRL + S).** Please note, depending on your Provider Type, the pop-up screen will vary.

#### **Child Care Adult Day Services**

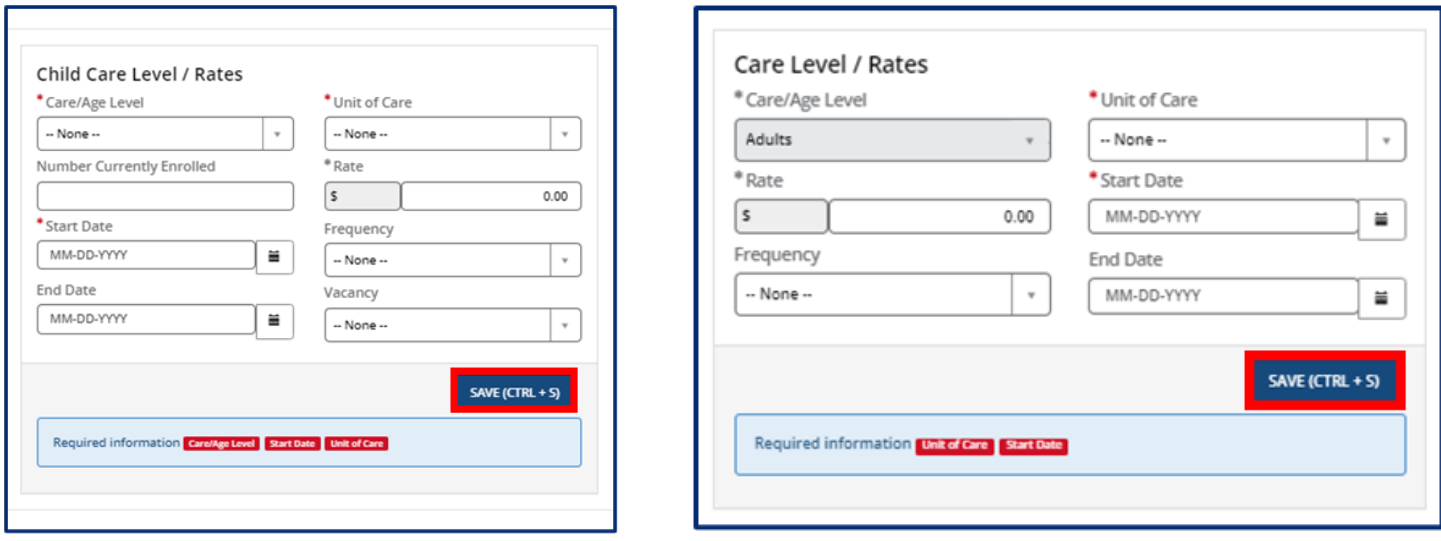

Once you complete filling out this section, use the checkbox to confirm all information entered in this section is accurate. Click the **Save & Next** button to proceed to the next section.

#### **Meals**

In this section, you must explain the meals you provide in your program. Fill out the section to report:

- How meals are provided in your facility
- The specific meals you serve
- If you are interested in participating in the Child and Adult Care Food Program

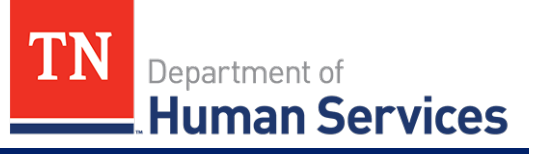

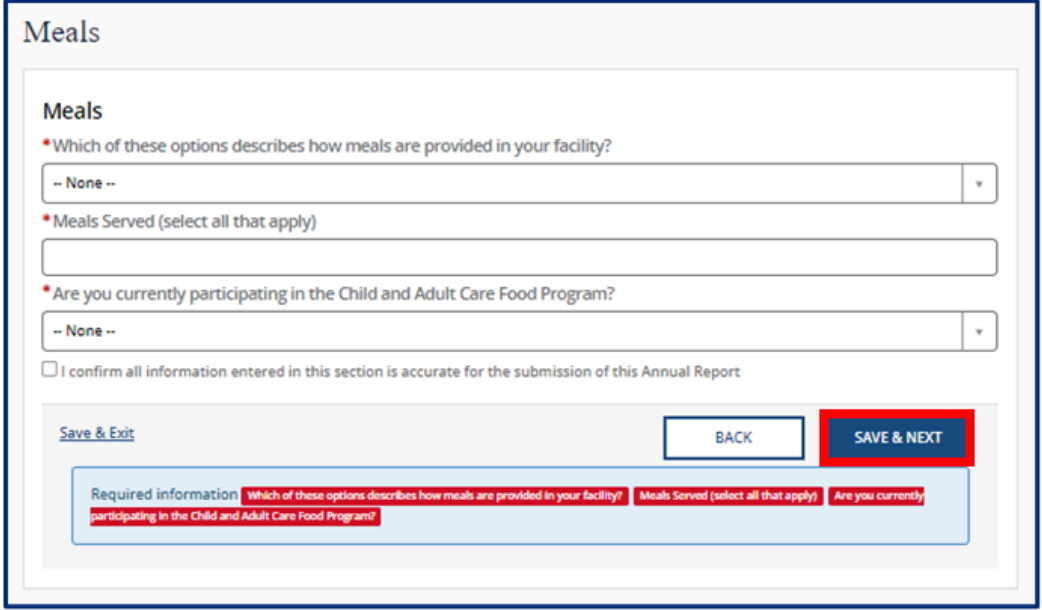

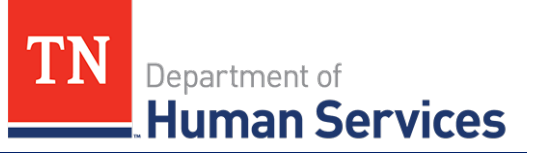

#### **Transportation Provided**

In this section, you must note what transportation you provide. Begin by using the two drop-downs to select if you provide transportation from **home to facility** and/or from **facility to home**. If you provide transportation for other activities, select all options that apply to your agency.

If you provide transportation to and/or from school, please add details on what transportation you provide by clicking the **Add New** button.

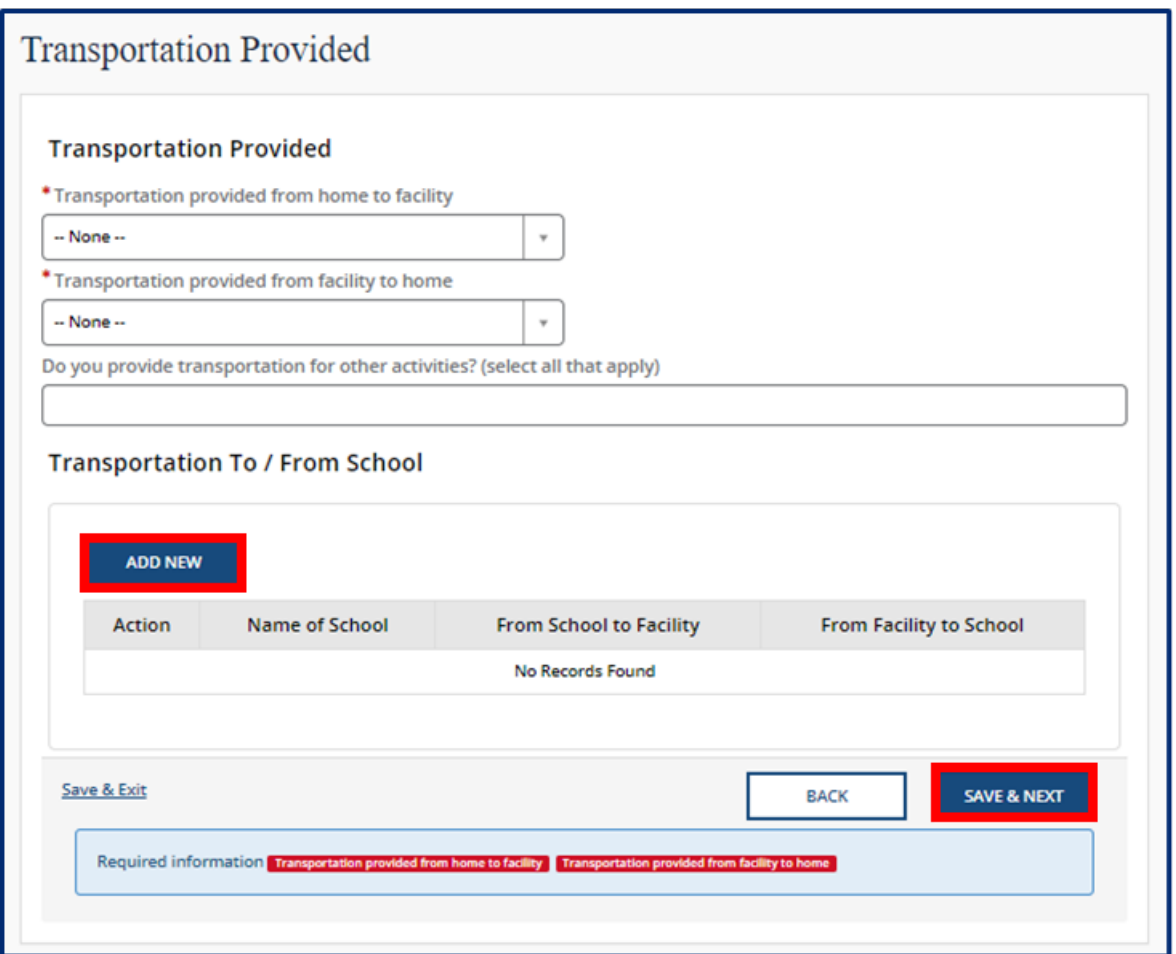

Upon clicking the **Add New** button, please list the name of the school you are associated with and answer **Yes** or **No** on if you provide transportation **From Facility to School** and/or **From School to Facility.** Then, click **Save (CTRL + S)**.

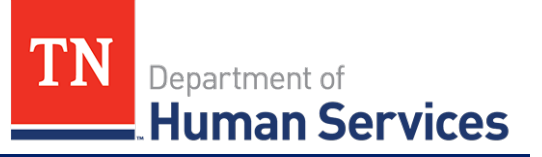

#### **Rate Policies**

In this section, select all rate policies that apply to your program. You can mark applicable **Funding Sources** and **Discounts** using their associated drop-downs.

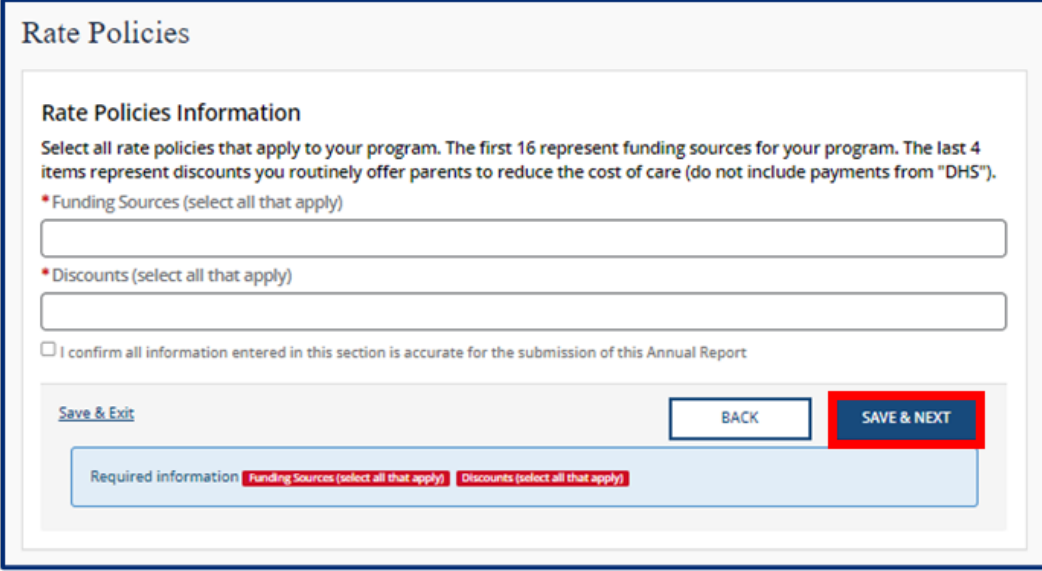

Once you complete filling out this section, use the checkbox to confirm all information entered in this section is accurate. Click the **Save & Next** button to proceed to the next section.

#### **Classrooms / Ages**

In this section, please list the age of the youngest and oldest children you are willing to serve on a regular basis and list the unit of age for each *(weeks, months, or years)*. Additionally, provide the number of classrooms your agency has.

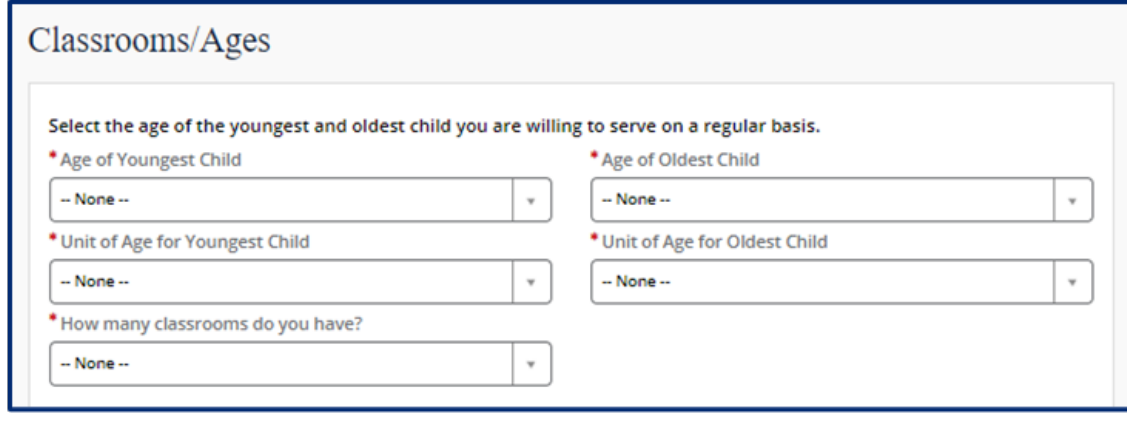

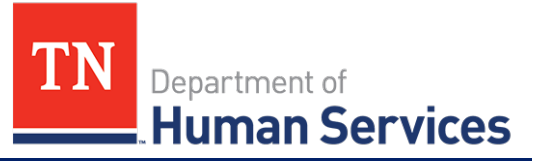

Use the **Add New** button to provide details regarding the ages in each classroom.

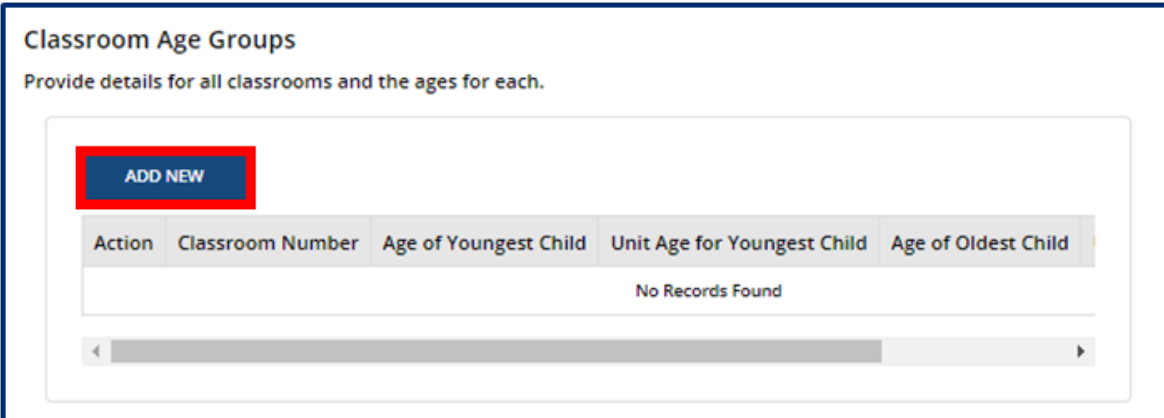

Fill out the Classroom Age Groups pop-up window. Once complete, select **Save (CTRL + S).**

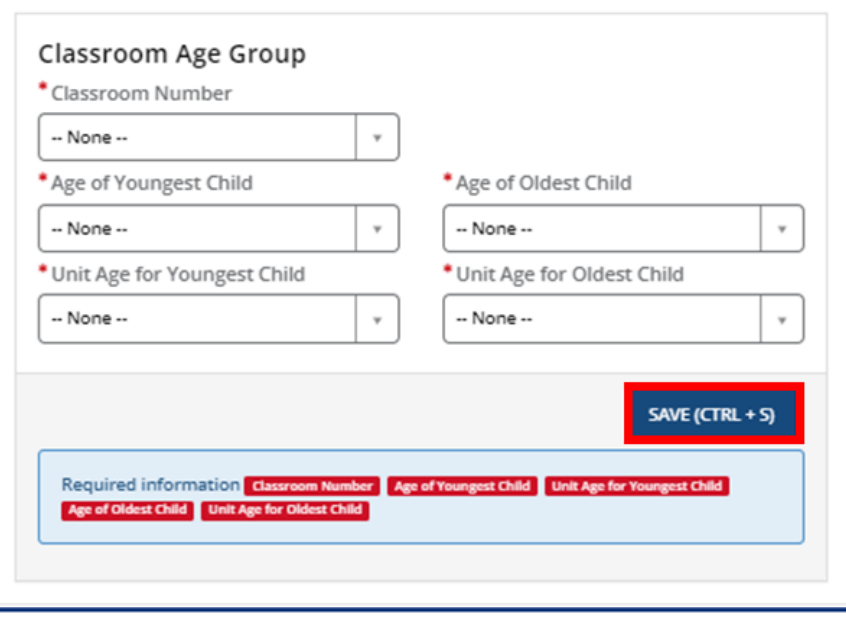

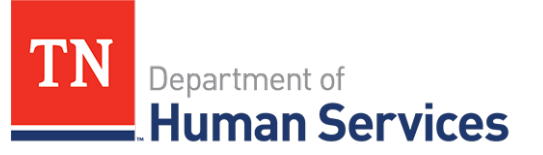

# **Age of Youngest / Oldest Adult (ADS Only)**

In this section, please list the youngest and oldest adult your agency currently serves. Use the **Adult Minimum Age** and **Adult Maximum Age** fields to enter the respective ages.

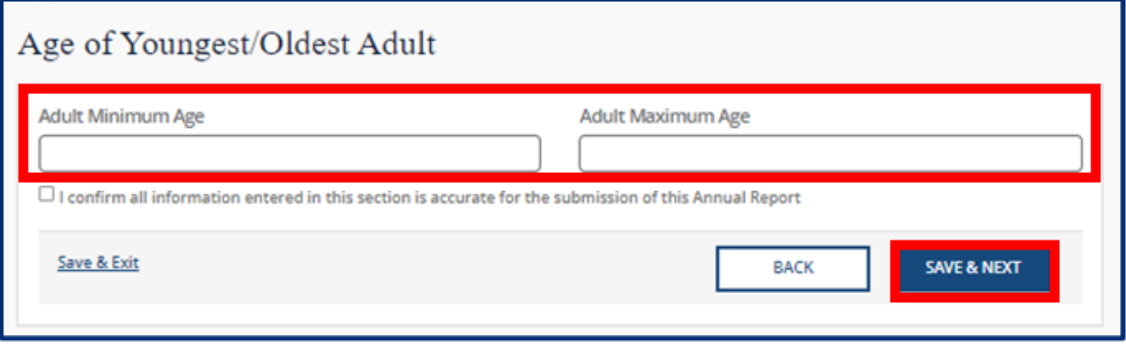

Once you complete filling out this section, use the checkbox to confirm all information entered in this section is accurate. Click the **Save & Next** button to proceed to the next section.

### **Accreditations**

In this section, use the **Add New** button to add accreditations that apply to your program.

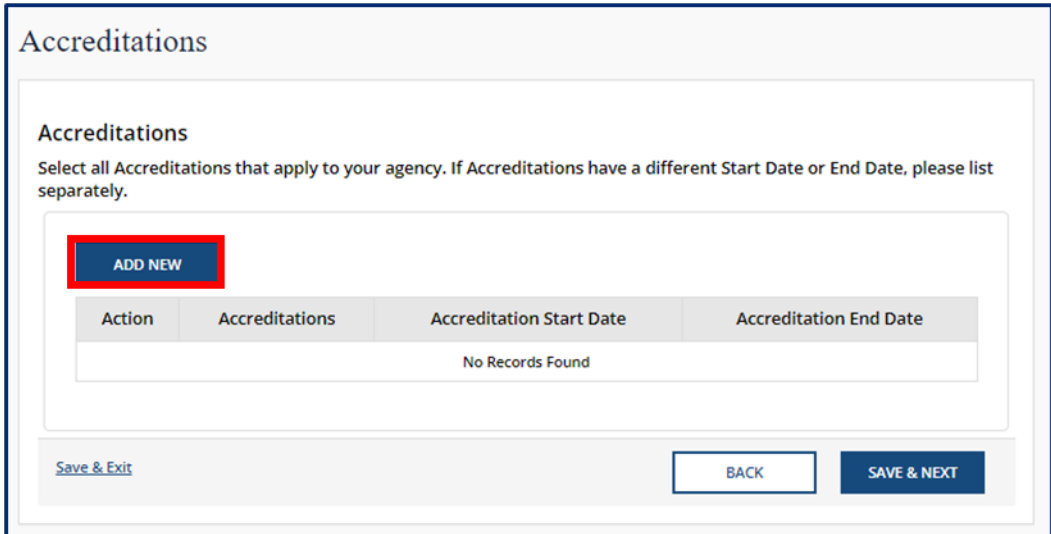

Fill out the **Accreditations** pop-up window. Select the name and effective dates of your Accreditation. Once complete, select **Save (CTRL + S).** Please note, each accreditation should only be added once.

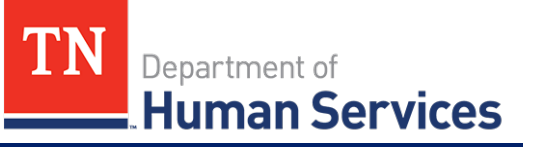

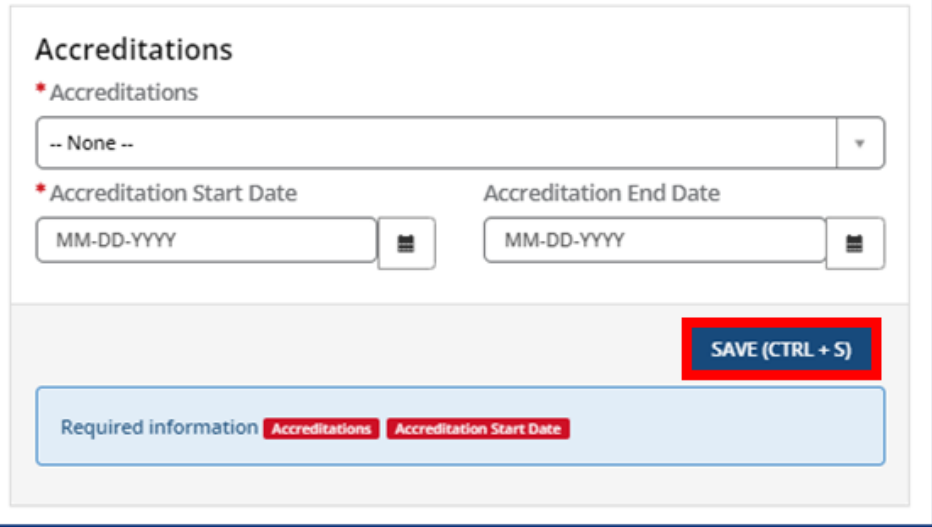

Click the **Pencil** icon to edit an existing accreditation or the **X** icon to delete an existing accreditation.

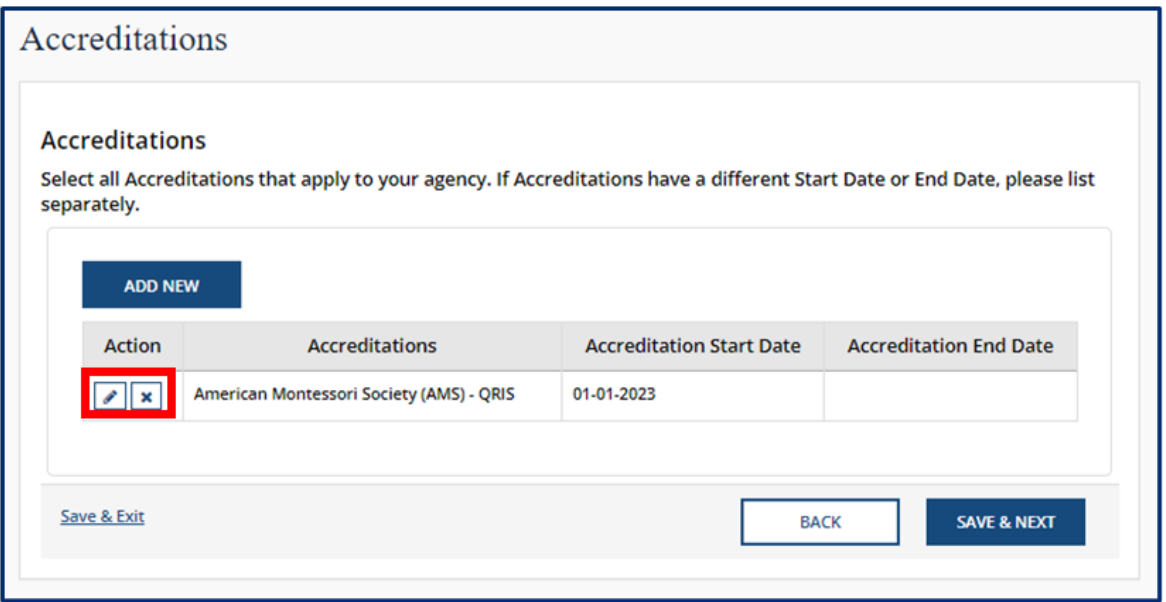

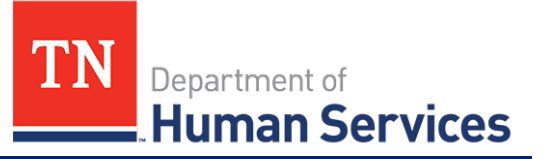

# **Curricula (Child Care Only)**

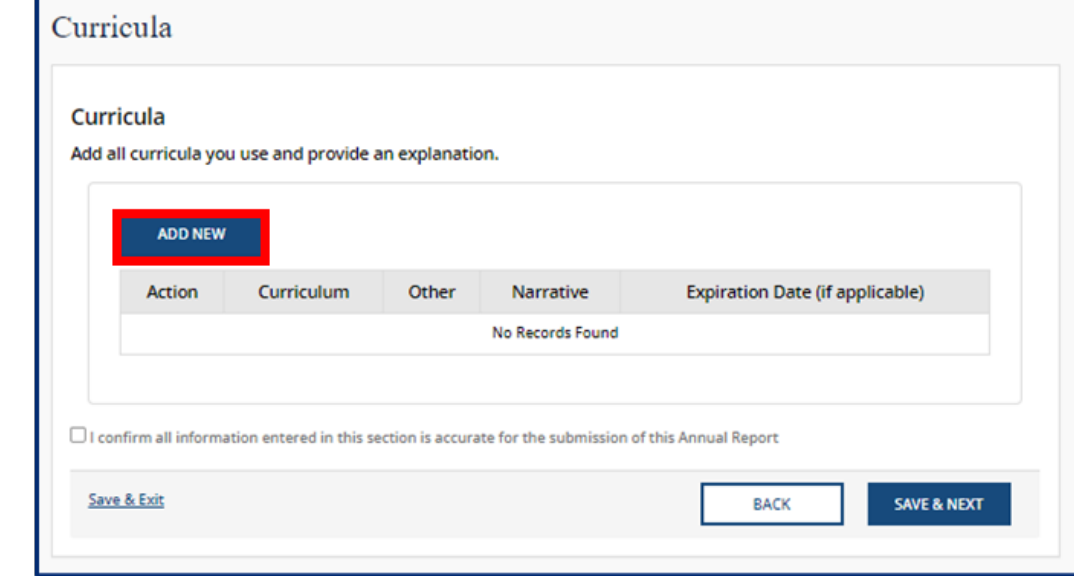

In this section, add all curricula you use. To add a curricula, select the **Add New** button.

Fill out the **Curricula** pop-up window. Use the **Curriculum** drop-down to select the curriculum you use. You may select **Other** if the one you use is not listed. Optionally, add a narrative that explains this curriculum and when it expires. Once complete, select **Save (CTRL + S).**

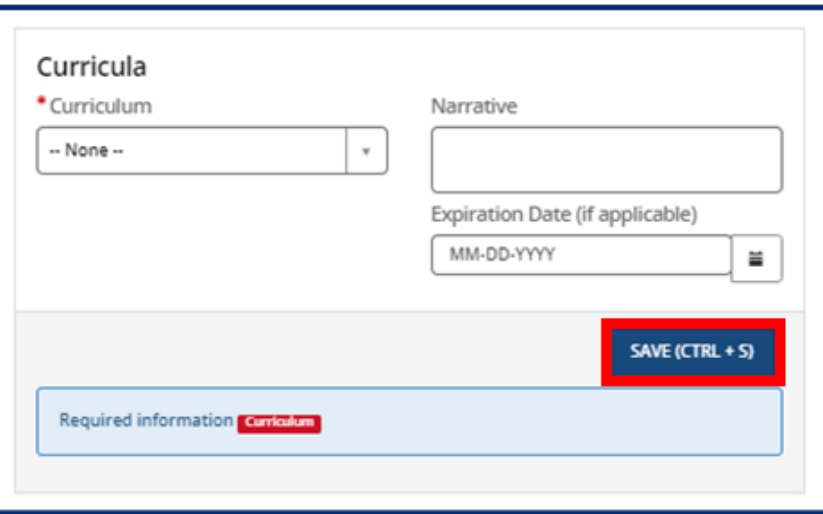

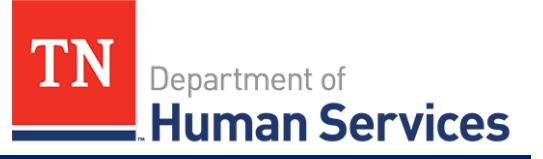

#### **Environment Aspects**

In this section, select the environment aspects that apply to your agency using the **Environment Aspects** dropdown. Examples include "No Pets" and "Wheelchair Accessible."

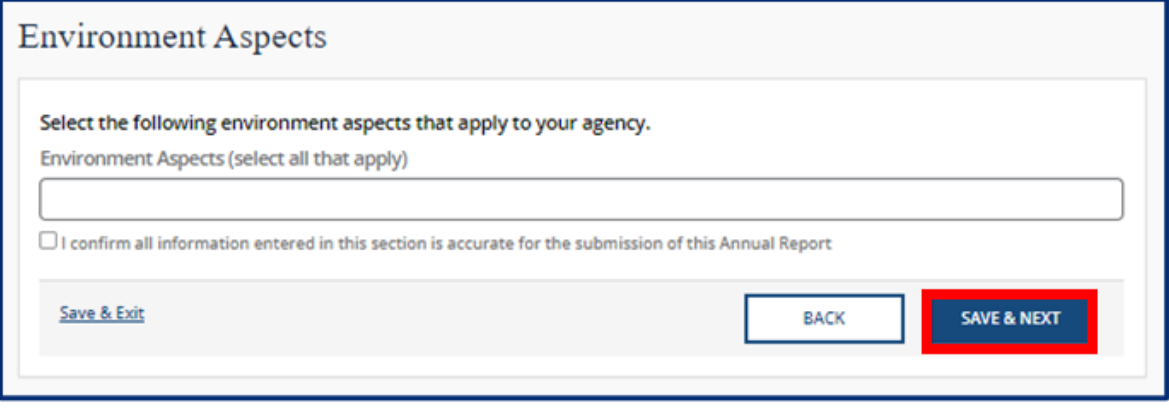

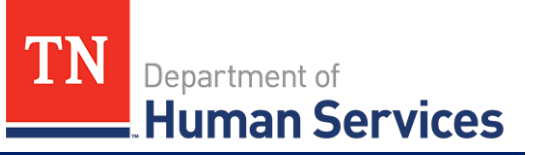

# **Hours of Operation**

In this section, you must list the schedules you offer and your specific hours of operation. Begin by selecting the schedules that you offer on a regular basis using the **Schedules Offered** drop-down. Examples include "After School", "Full Time", and "School Year".

Then, select the **Add New** button to provide the specific times your facility is open.

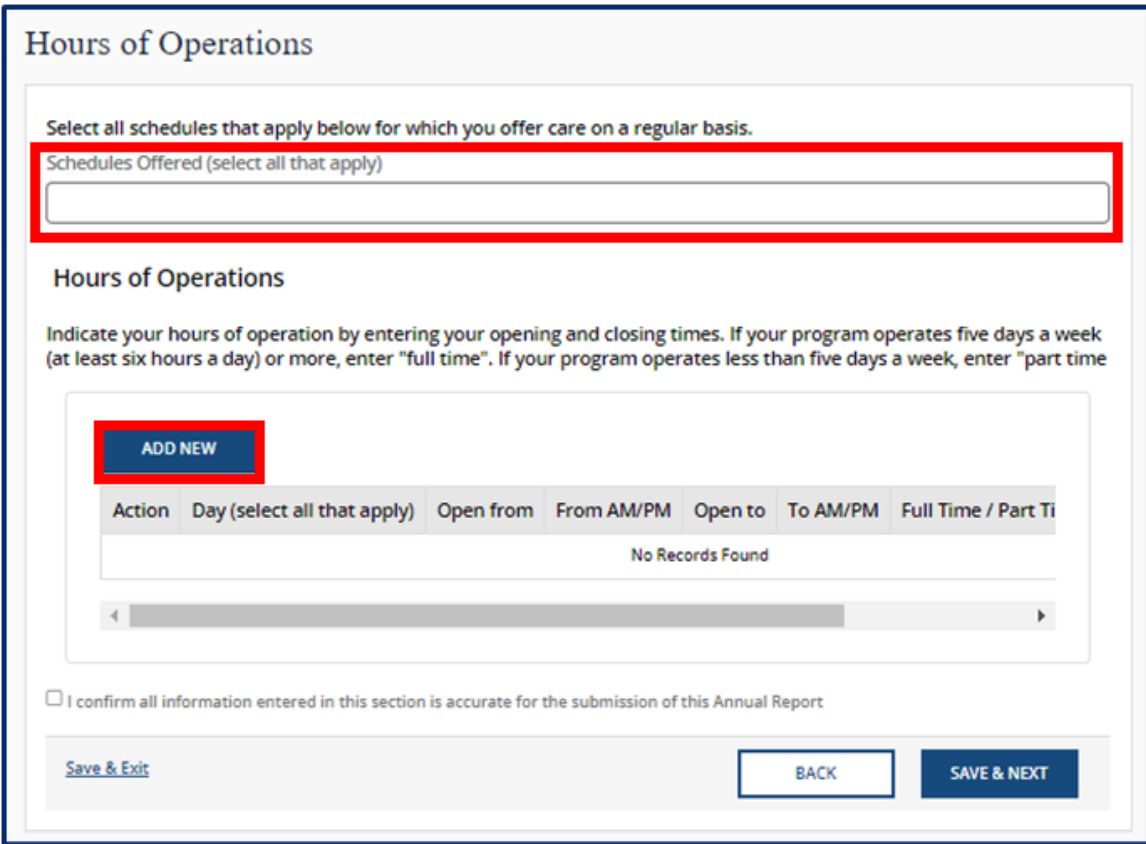

You must provide:

- Each day you are open
- The time you are open from
- The time you are open to
- If you are open Full Time or Part Time
- And any additional schedule comments

Once complete, select **Save (CTRL + S).**

# *Quick Reference Guide*

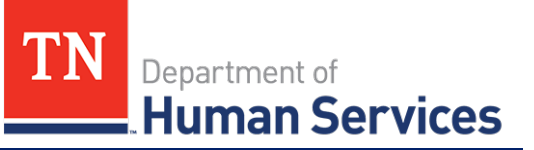

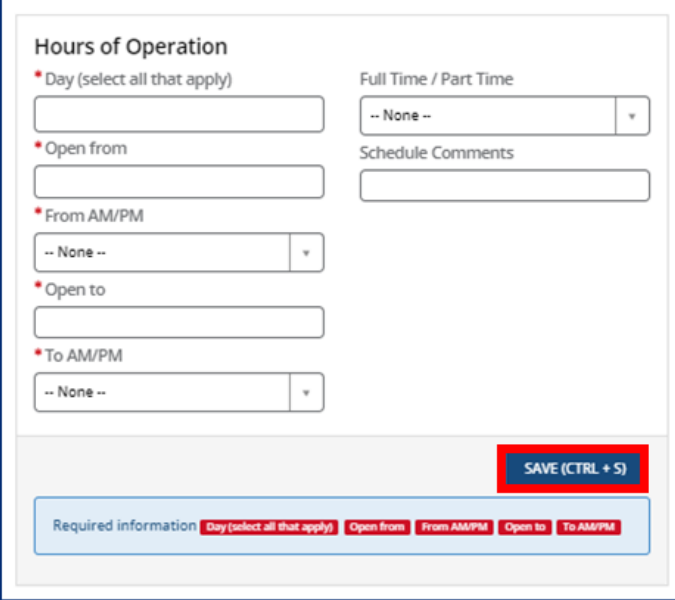

Once you complete filling out this section, use the checkbox to confirm all information entered in this section is accurate. Click the **Save & Next** button to proceed to the next section.

# **Household Information**

In this section, you must answer "Yes" or "No" to the question regarding whether the agency operates in the residence of the reporter.

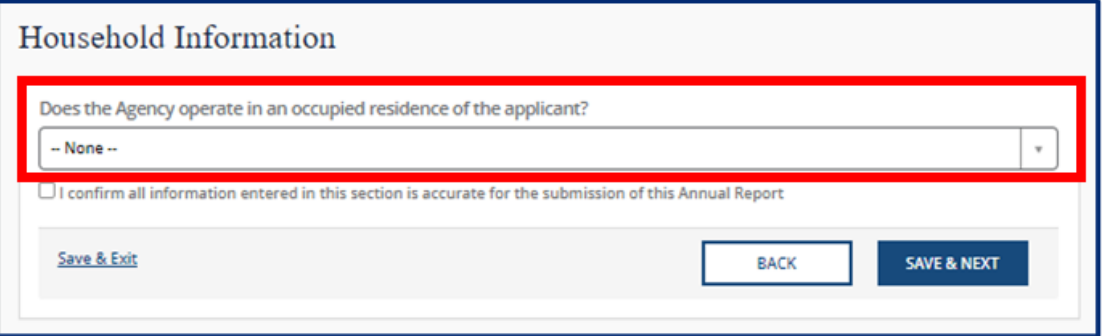

If yes, you must then submit information on all other household members. Select the **Add New** button to enter this information.

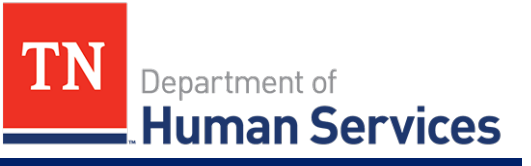

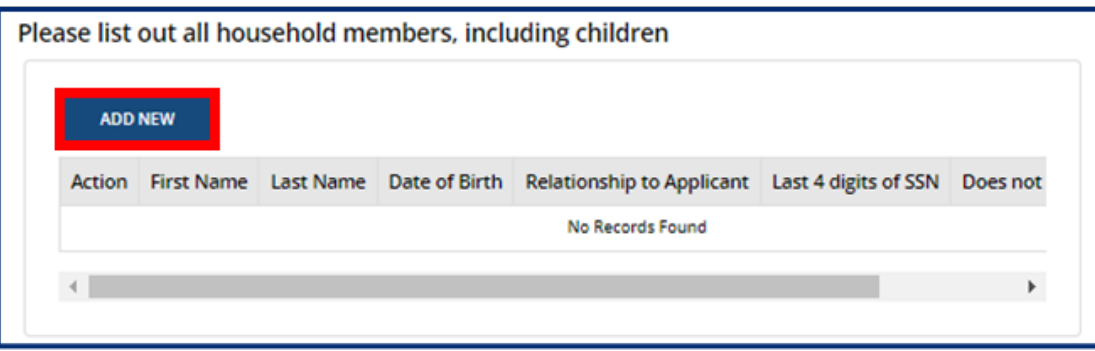

Fill out the **Household Members** pop-up window. Once complete, select **Save (CTRL + S)**.

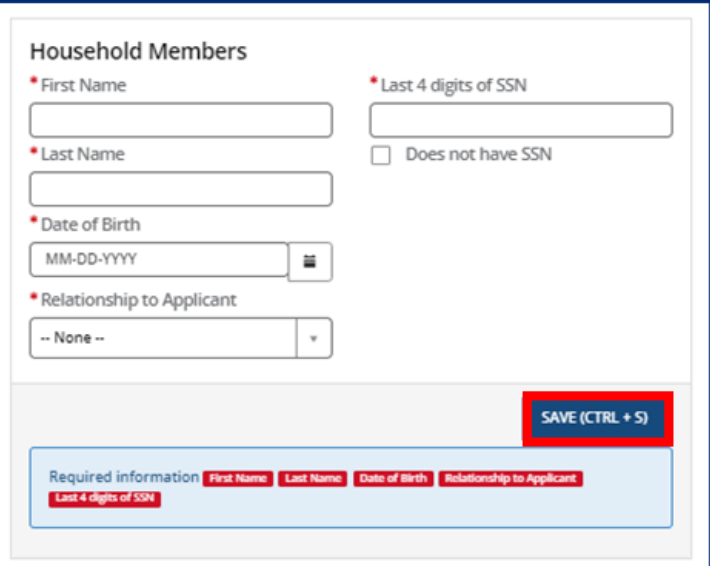

# *Quick Reference Guide*

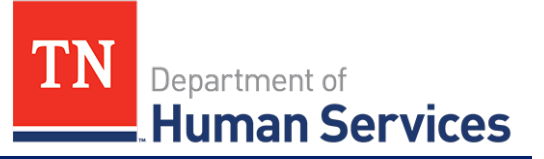

#### **Insurance**

In this section, you must add details on the insurance you carry. Select the **Add New** button to enter this information.

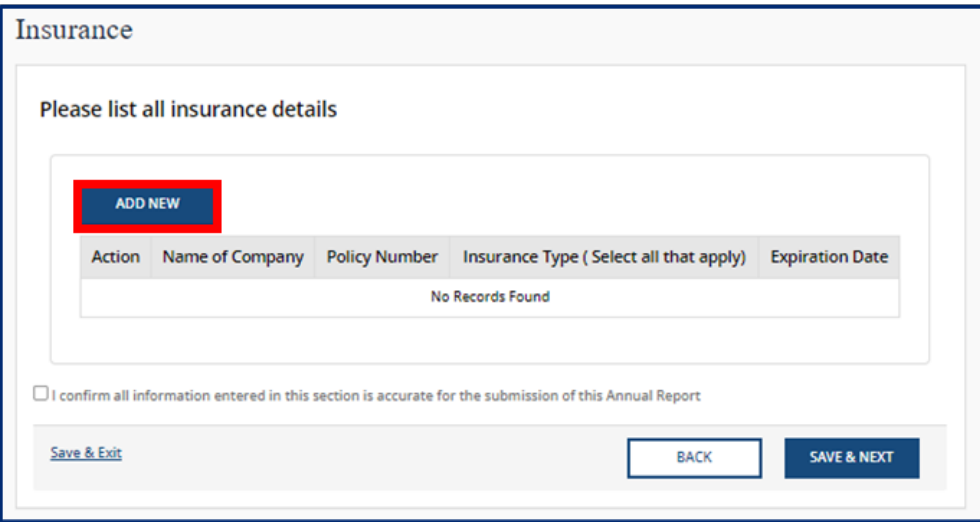

Fill out the **Insurance** pop-up window. Once complete, select **Save (CTRL + S).**

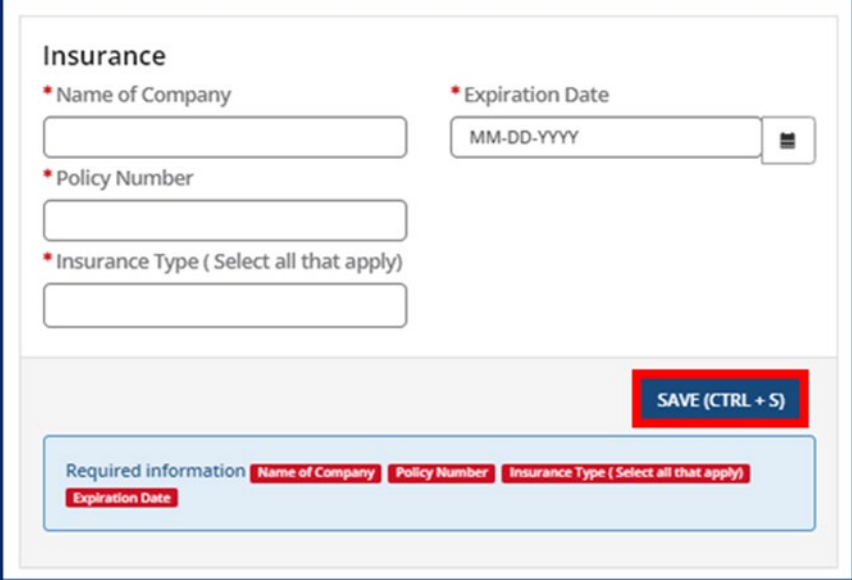

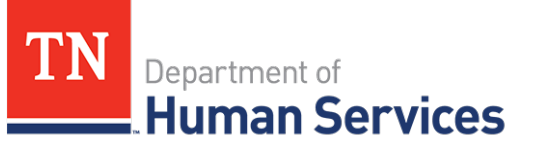

### **Fee Information (ADS Only)**

In this section, you must report the details of your Annual Fee. Begin by using the **Number of Participants** dropdown to select the number of participants your agency serves. Your selection will trigger the annual fee cost to appear in the **Annual Fee** field below. If you have already submitted payment, select **Yes** in the **Has Payment been Submitted?** field and complete the remaining fields with your payment information. If you have not yet submitted your payment, select **No**. Your Licensing Consultant can submit your payment information on your behalf.

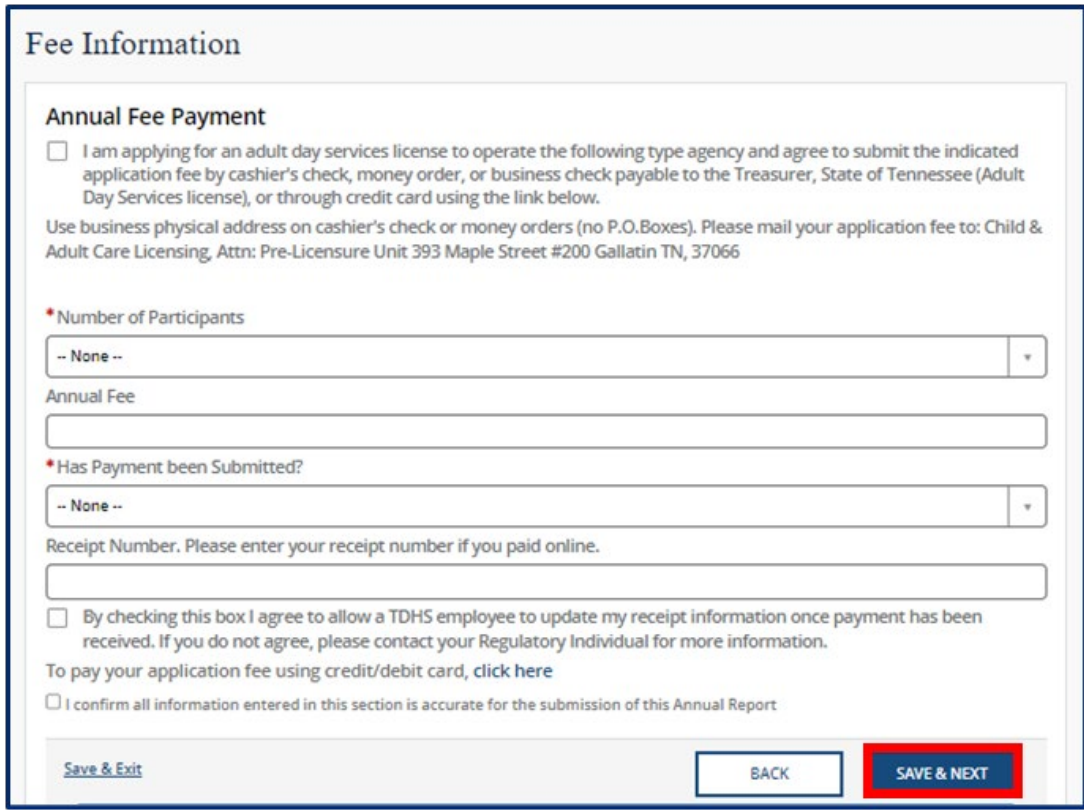

Once you complete filling out this section, use the checkboxes to allow a TDHS employee to update receipt information and to confirm all information entered in this section is accurate. Click the **Save & Next** button to proceed to the next section.

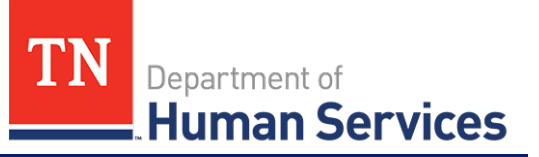

# **Staff Information**

In this section, you must report the details and qualifications of all staff at your facility. Begin adding **Staff Records** by clicking the **Add New** button.

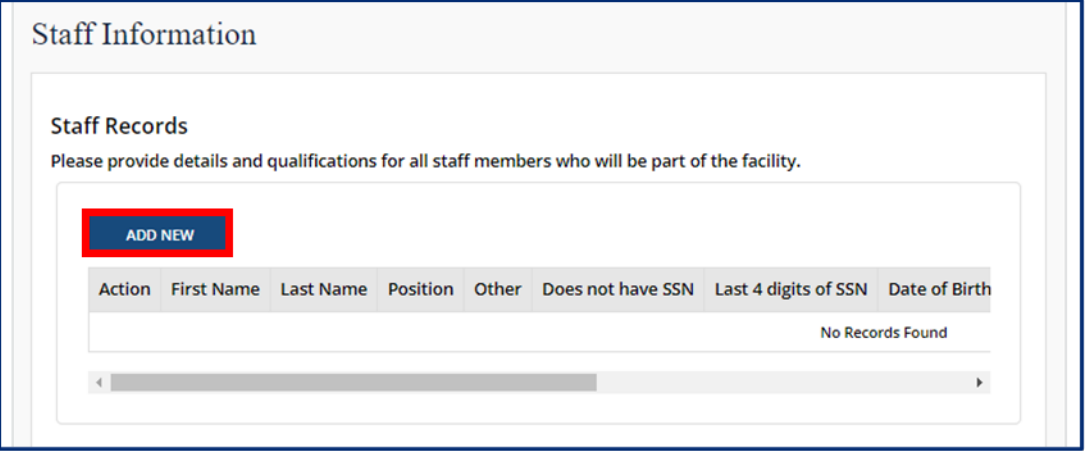

Fill out the **Staff Records and Qualifications** pop-up window. You must provide each staff member's:

- First Name
- Last Name
- Last 4 Digits of SSN (you may mark if your staff member does not have an SSN)
- Date of Birth

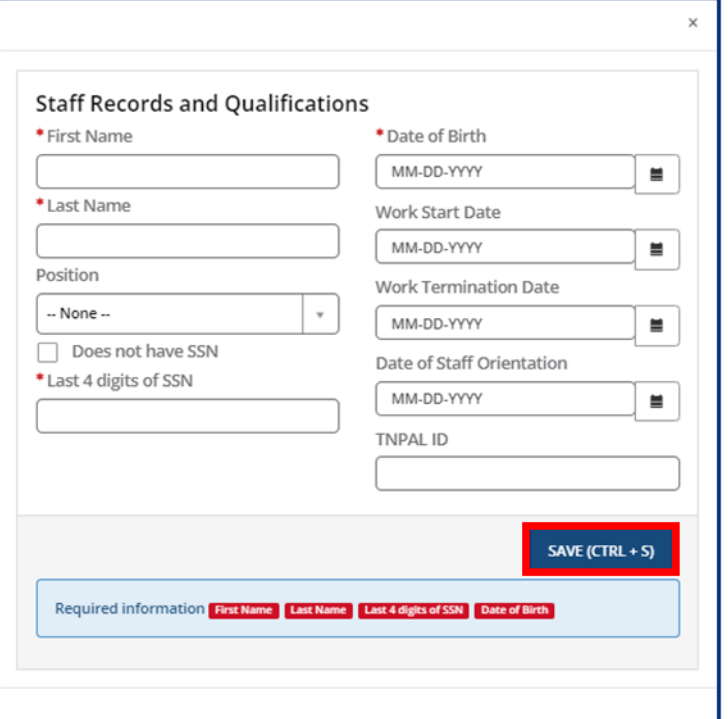

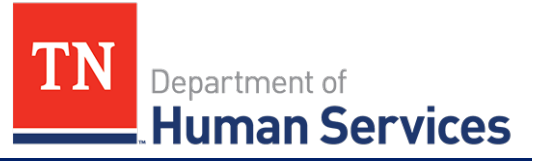

You may update existing staff information. Click the **Pencil** icon to edit a staff member's information, or click the **X** icon to delete a staff member's information.

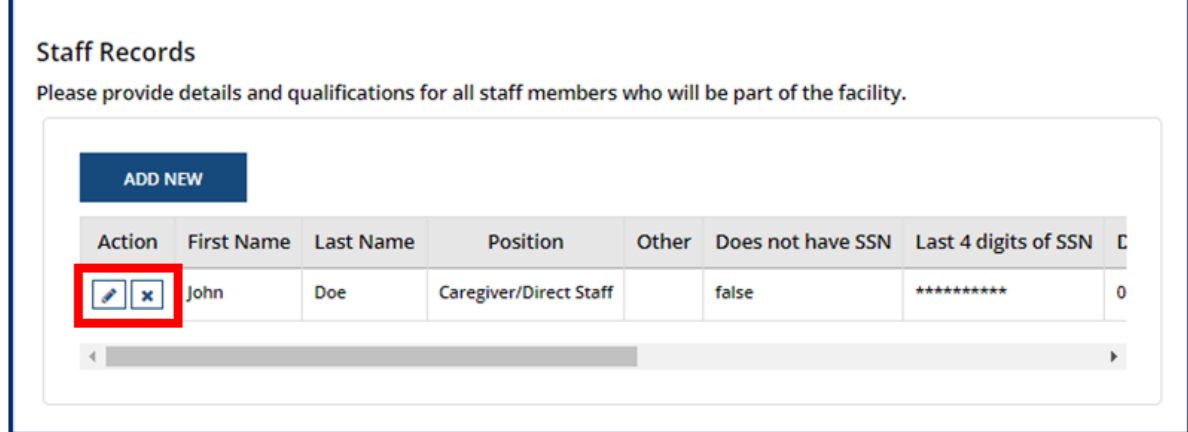

Once complete, select **Save (CTRL + S).**

After staff records have been updated, you will be prompted to upload your staffing pattern in the **Supporting Documentation** section.

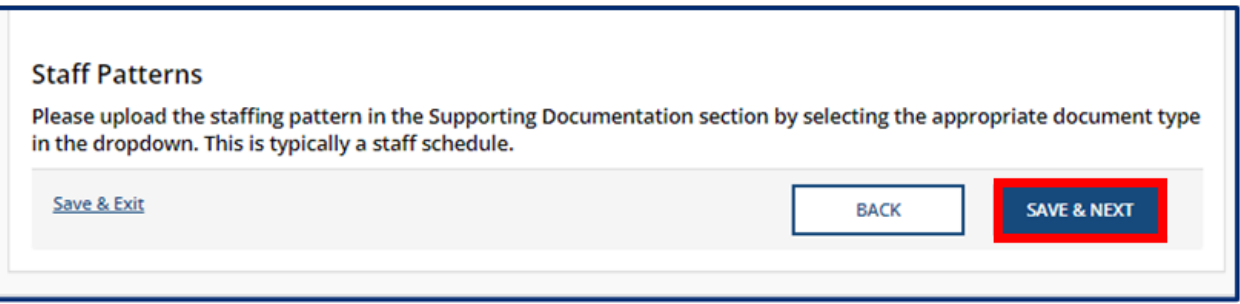

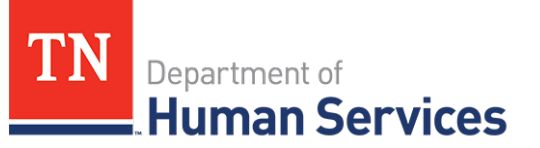

#### **Supporting Documentation**

In this section, you must upload supporting documentation for your report. The specific list of required documents is listed within the Provider Portal.

Use the dropdown below **Have any of the below documents changed since your last Annual or Change Report submission?** to signify whether or not your **Emergency Preparedness Plan**, **Floor Plan**, **Pictures**, or **Transportation Plan** have changed since your last Annual or Change Report submission. If they have not changed, the documents on file will be reused and you are not required to re-upload them. If any of the documents have changed, you will be required to re-upload the documents. Please note, depending on your Provider Type, the Supporting Documentation tab will differ.

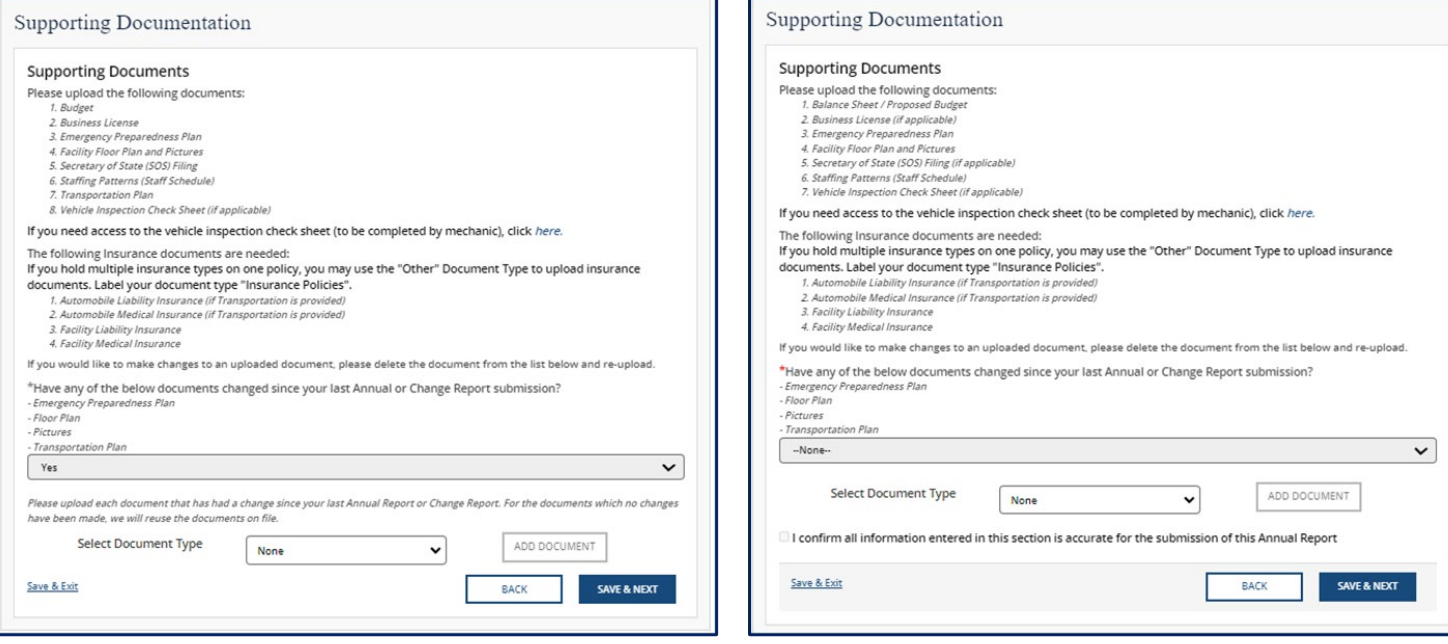

To add a document, you must first select the **Document Type** and click the **Add Document** button. All uploaded documents will appear in a table at the bottom of the screen. To make changes to a document that you have uploaded, use the **Delete** button and re-upload the document as needed.

#### **Child Care Adult Day Services**

# *Quick Reference Guide*

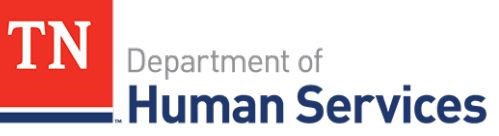

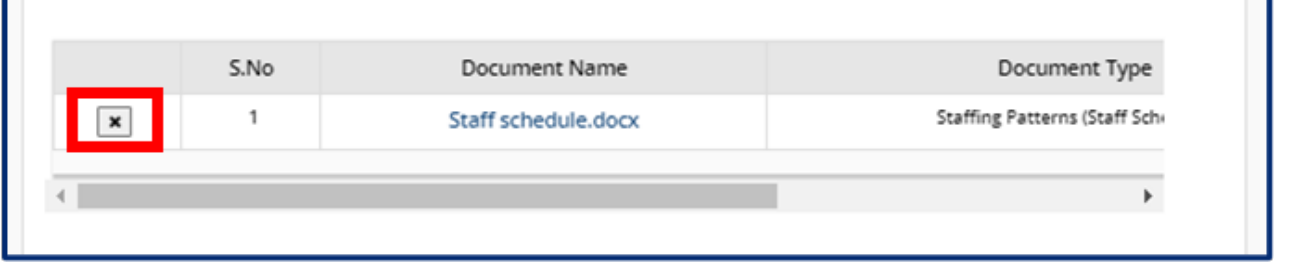

Once you complete filling out this section, use the checkbox to confirm all information entered in this section is accurate. Click the **Save & Next** button to proceed to the next section.

## **Declaration & E-Signature**

You must complete declarations and e-sign the report before you can submit it to your regulatory individual.

Use the checkbox to affirm your agreement to the statements below. Select your role at the facility with the **Role** dropdown menu. Type your name in the **Enter Your Name** field. The submission timestamp will auto-populate for you.

Click **Submit**. This will fully submit your Annual Report for TDHS review.

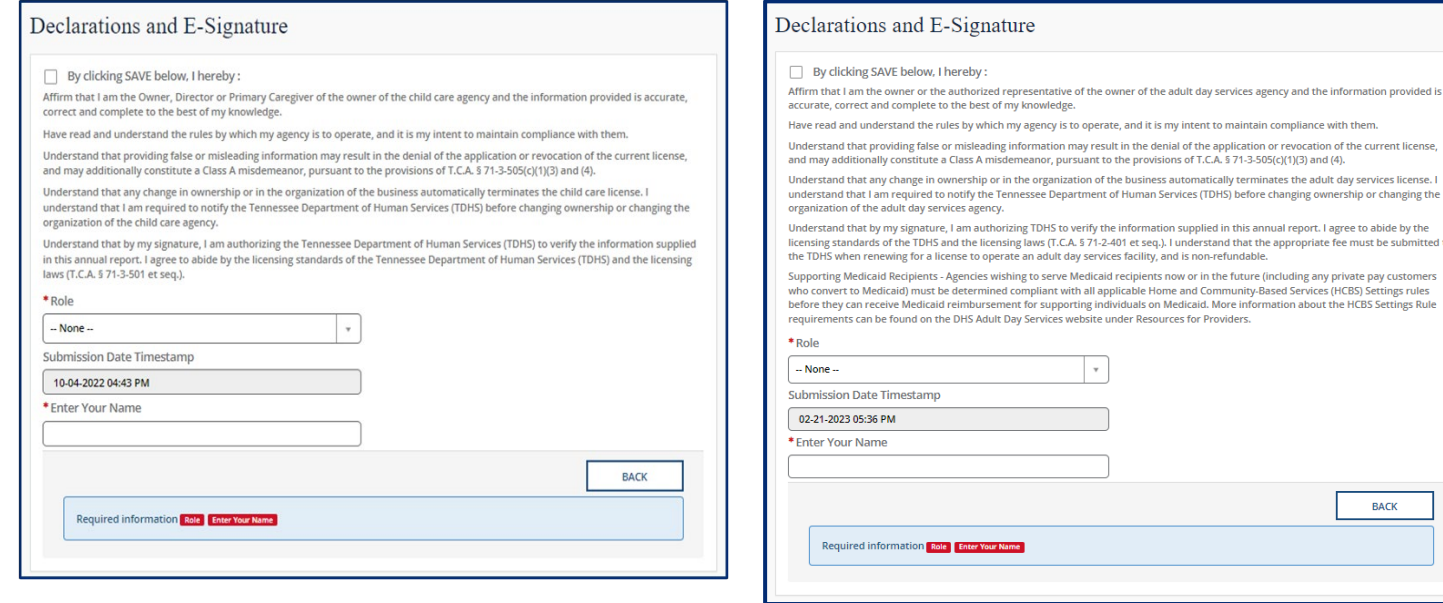

#### **Child Care Adult Day Services**

erstand that the app

port: rugice to ubide by the<br>opriate fee must be submitted to

**BACK** 

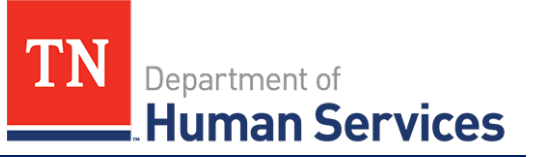

# **Submission**

Upon submission of your Annual Report, you will be taken to **Your Annual Report Summary**.

To submit additional documents to an Annual Report that is in a pending status, use the Submit Documents link. You will not have the ability to submit additional documents once your Annual Report is approved.

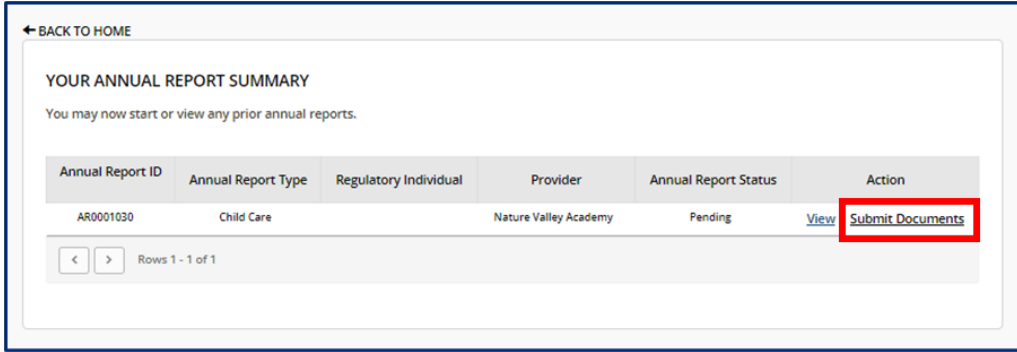

### **Revision Required**

If your Annual Report requires revision, you will see a notification on the **Manage My Sites** icon of the Provider Portal homepage.

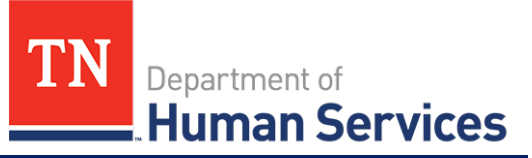

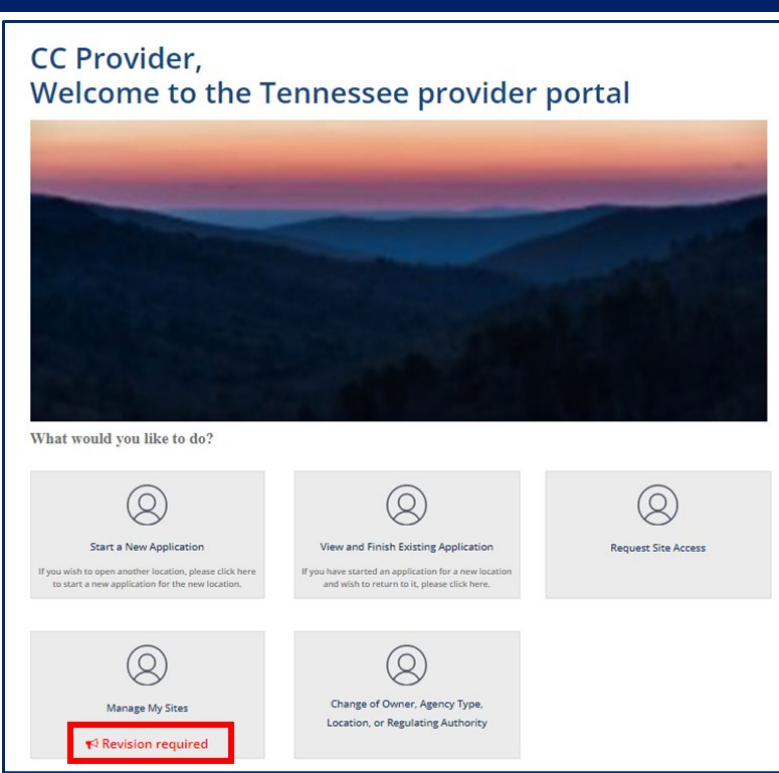

Clicking the **Revision Required** link will open a pop-up window which contains feedback from your Licensing Consultant regarding the specific reports and/or fields that require revision. Update your Annual Report based on this feedback prior to re-submitting the report for further consideration.

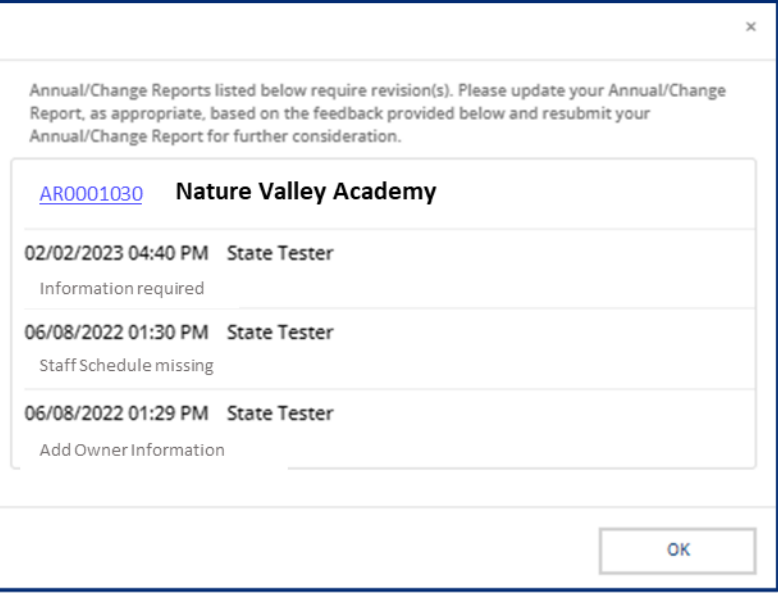